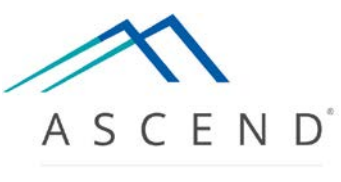

HEALTH INFORMATION TECHNOLOGY

# ASCEND CV® Administration Quick Start Guide Version 2.6

# <span id="page-1-0"></span>**Table of Contents**

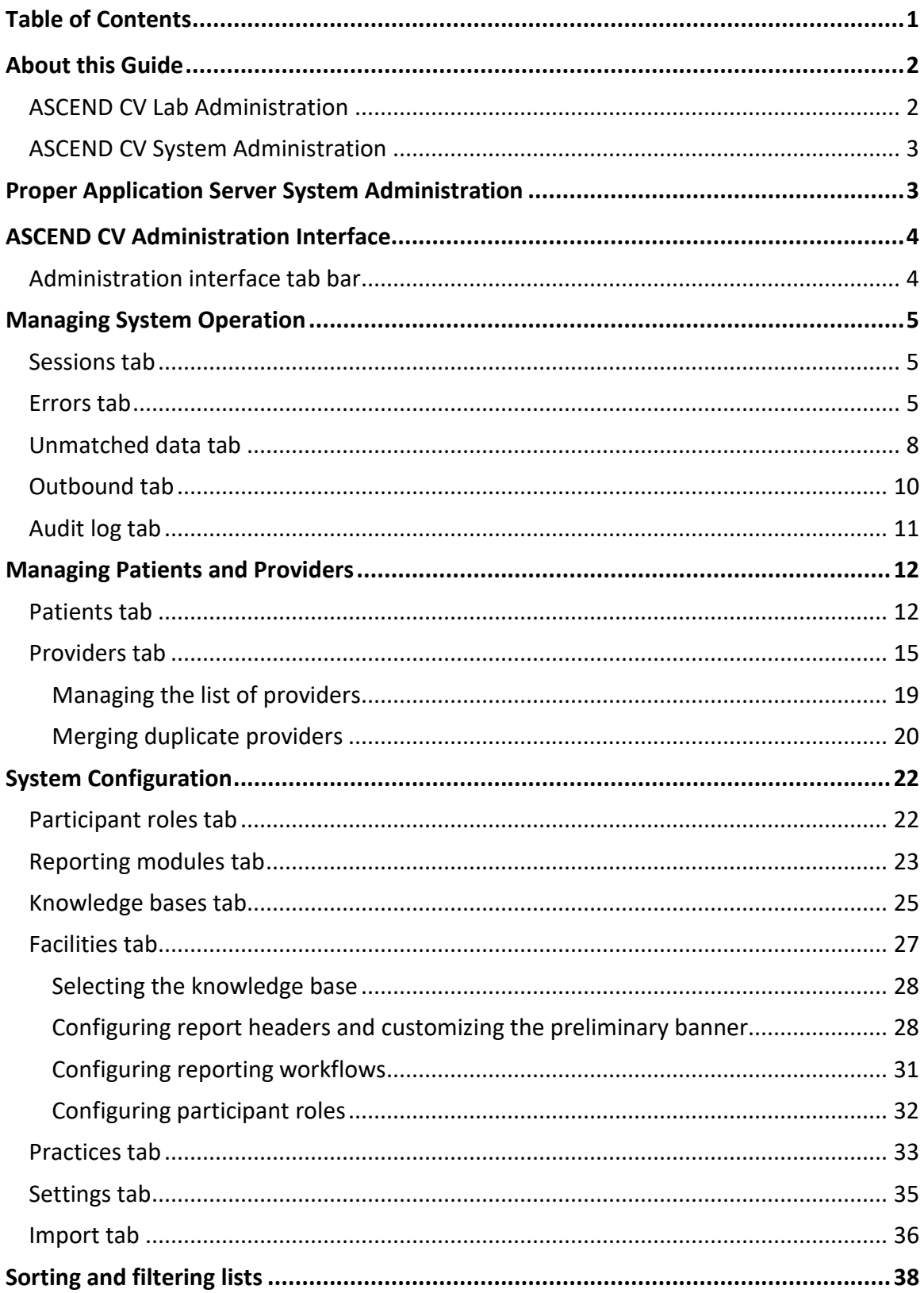

## <span id="page-2-0"></span>**About this Guide**

This Guide introduces the ASCEND CV® administration interface, including

- Managing system operation
- Managing patients and providers
- System configuration

In addition to reviewing this Guide, you should review the following documentation:

- The *ASCEND CV Reporting Quick Start Guide*, which describes the ASCEND CV reporting interface.
- Your reporting modules' *Quick Start Guides*

*Echo Quick Start Guide Vascular Quick Start Guide Nuclear Quick Start Guide Cath Quick Start Guide EP Quick Start Guide*

which describe in detail how to use the clinical reporting interface to prepare clinical reports.

- There are also video training libraries available on ASCEND HIT's ASCEND CV training web site covering the following reporting modules:
	- *Cardiac Catheterization CT Angiography Echocardiography Electrophysiology Nuclear Cardiology Vascular*
- Documentation for the worklist interface that you will use to select a study for reporting.
- Documentation for the image review interface that you will use to review the images associated with a study.

ASCEND CV supports both **lab administrator** and **system administrator** roles and this document covers the administrative functions that can be performed by each.

#### <span id="page-2-1"></span>**ASCEND CV Lab Administration**

Lab administration, also sometimes referred to as Super User credentials, includes the ability to:

- reconcile/recreate cases
- create new cases or studies
- reopen signed studies
- view the audit log
- view and terminate user sessions

• assign studies to technologists, physicians, and practices, for a specific facility and one or more reporting modules

# <span id="page-3-0"></span>**ASCEND CV System Administration**

System administration includes the ability to:

- perform all ASCEND CV system configuration functions including administration of users, participant lists, knowledge bases, and universal service ID mappings
- And it also includes most all of the capabilities granted to a lab administrator; except for reopening signed studies for amendment or addendum (unless otherwise explicitly granted).

# <span id="page-3-1"></span>**Proper Application Server System Administration**

Site staff are responsible for system administration of the entire ASCEND CV server environment, including system monitoring and backup/restore of the ASCEND CV and ASCEND Analytics databases. Consult the *ASCEND CV IT Guidelines* document for more information on these tasks.

# <span id="page-4-0"></span>**ASCEND CV Administration Interface**

To open the ASCEND CV administration interface:

- Use Microsoft Internet Explorer to navigate to your institution's ASCEND CV application.
- Enter your ASCEND CV **User name** and **Password**.
- Click the **Admin** button in the upper right-hand corner of the ASCEND CV worklist interface.

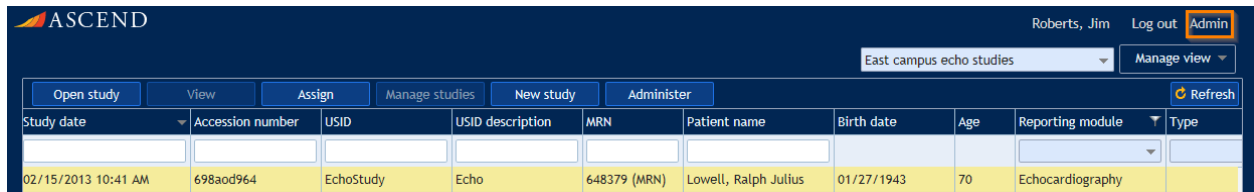

## <span id="page-4-1"></span>**Administration interface tab bar**

The ASCEND CV administration interface consists of a set of tabs. Clicking a tab displays the associated interface for managing or configuring the ASCEND CV system.

A **system administrator** will see all the administrative tabs available in the ASCEND CV administrative interface, as follows:

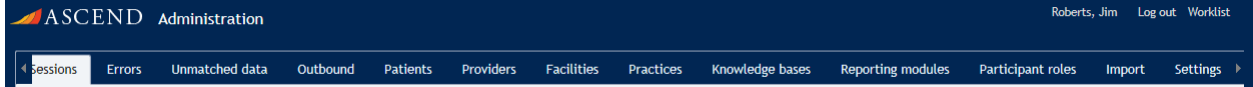

While a **lab administrator** (that is not also a system administrator) will have access to a subset of administrative tabs and capabilities available in the ASCEND CV administrative interface, as follows:

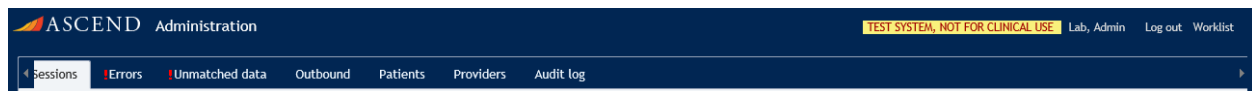

Depending on the width of your browser window, you may not be able to see all of the tabs at once. Should this occur, a pair of arrows will appear on the ends of the tab bar

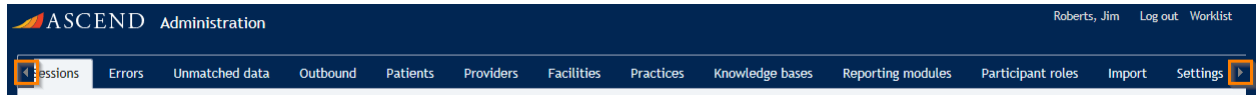

#### Clicking these arrows scrolls the tab bar left/right to reveal the additional tabs:

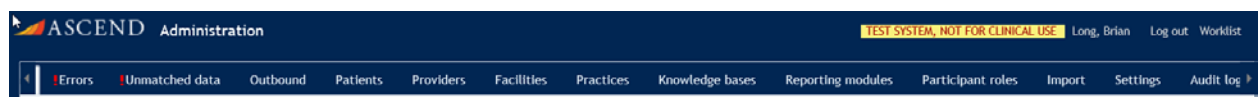

# <span id="page-5-0"></span>**Managing System Operation**

## <span id="page-5-1"></span>**Sessions tab**

The **Sessions** tab lists the active reporting sessions (user name, IP address of workstation that user is logged into, idle time).

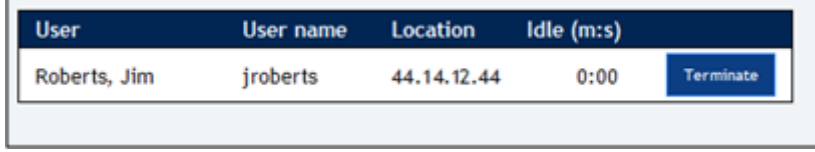

Clicking the **Terminate** button forces the selected reporting session to close. Note that users will be automatically logged out and their report session closed after the **Inactivity logout period** (idle time) specified on the **Settings** tab.

#### <span id="page-5-2"></span>**Errors tab**

The **Errors** tab lists orders that could not be automatically processed because of missing, incomplete, or incorrect study/patient information. The example below shows an order with an unrecognized Universal Service ID and another order with an unrecognized facility name. These fields are used to determine the reporting module for a study and are required in order to process an order.

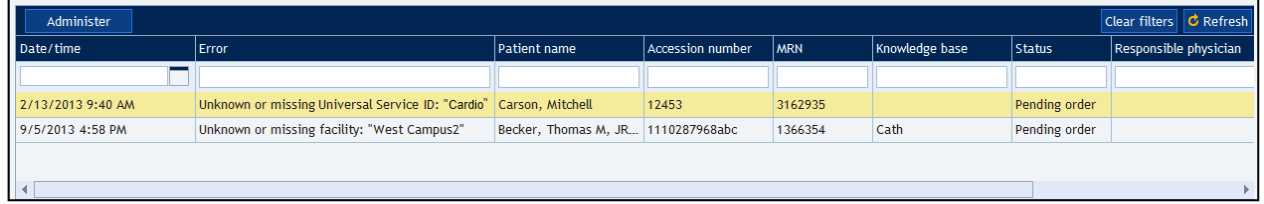

Selecting an order from the list and clicking the **Administer** button displays a form for editing the selected order.

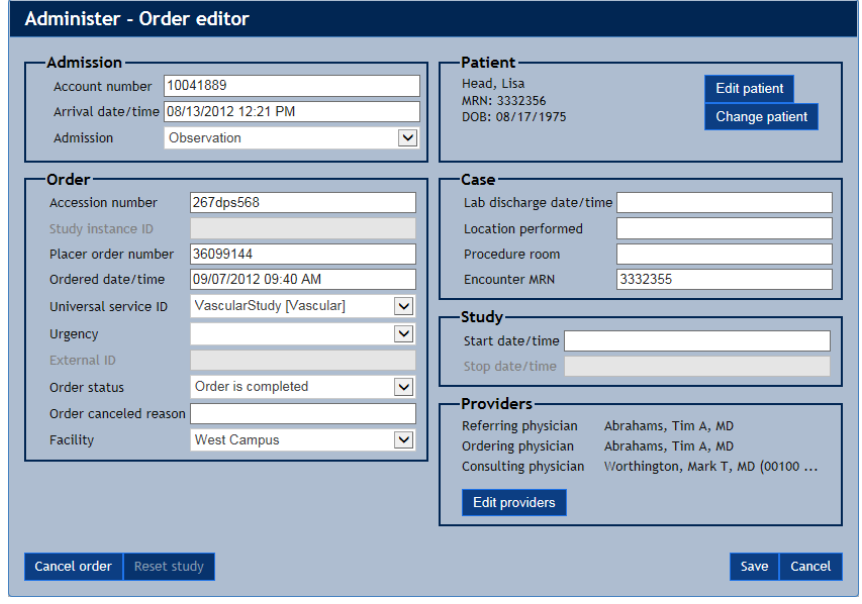

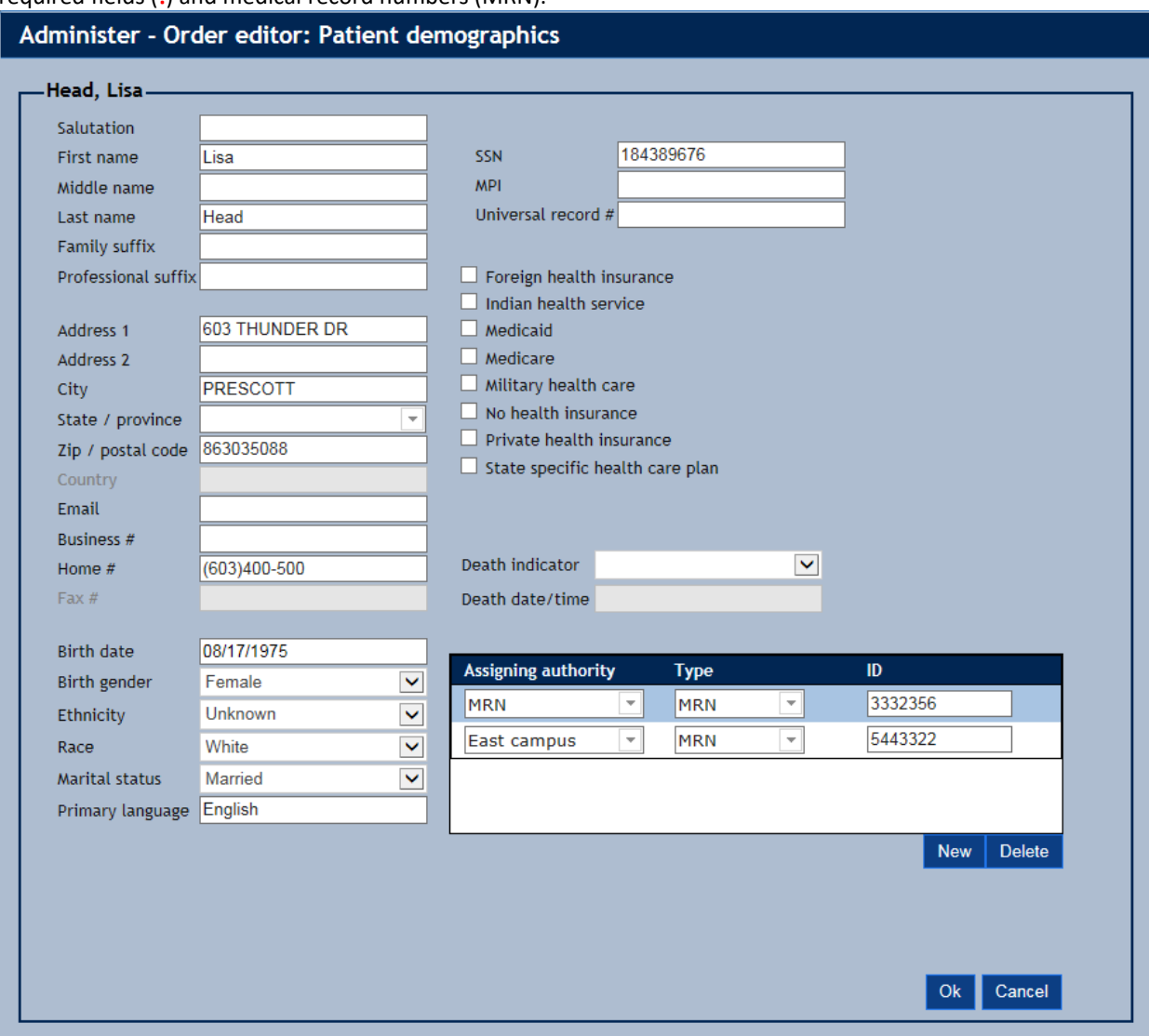

The patient information associated with the order can be edited by clicking the **Edit patient** button. Refer to the *Patient tab* section of this Guide for more information on editing patient data, including required fields (**!**) and medical record numbers (MRN).

If the patient data in an order is incomplete and the patient already exists in the ASCEND CV database, you can use the existing patient data to complete the order by clicking the **Change patient**  button and selecting the patient from the displayed list of patients.

Note that the patient list is filtered using the text in the **Search** filter ("Ha" in the example below).

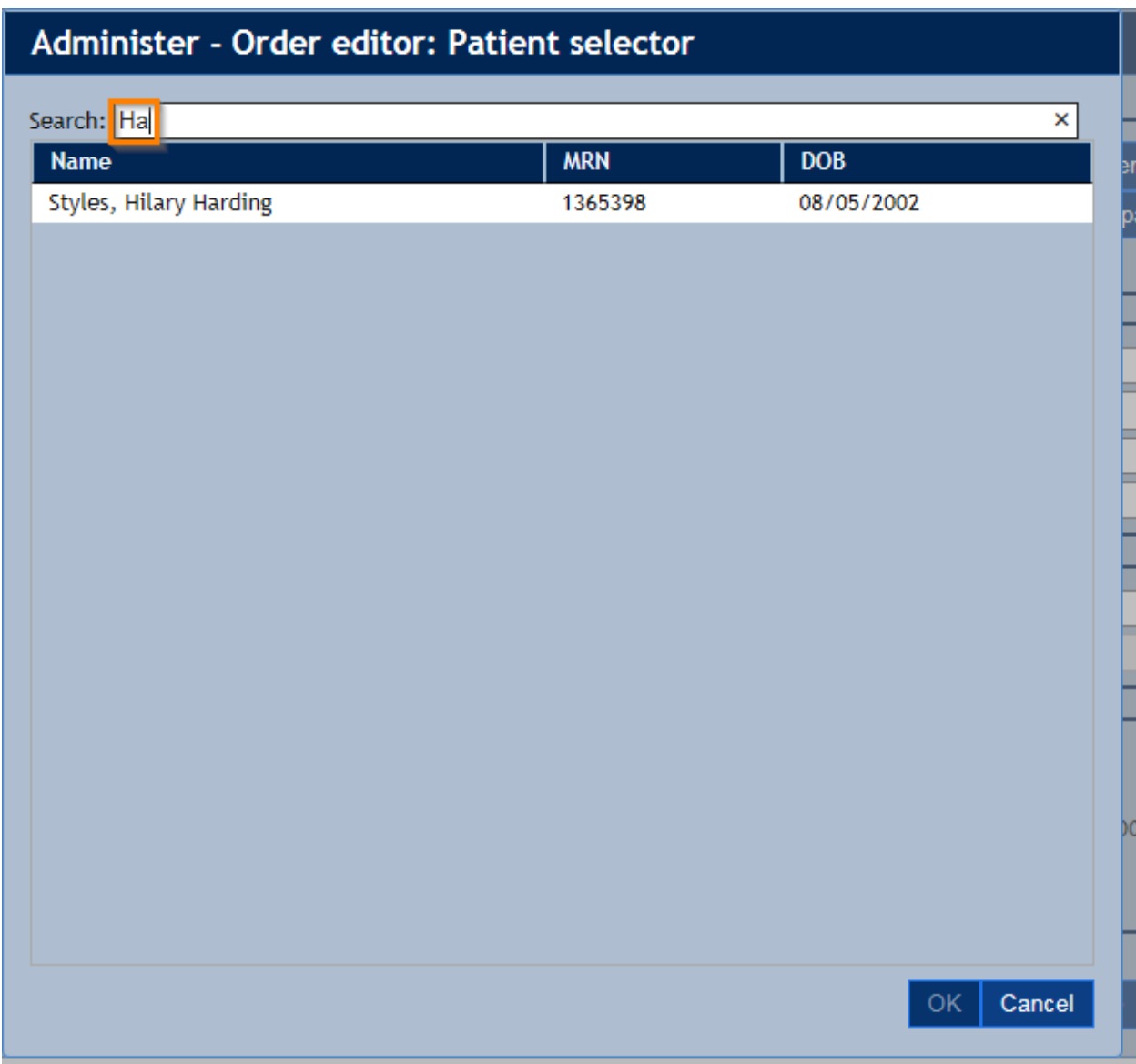

You can change this filter by typing in a different name or deleting the search text.

# Administer - Order editor: Patient selector

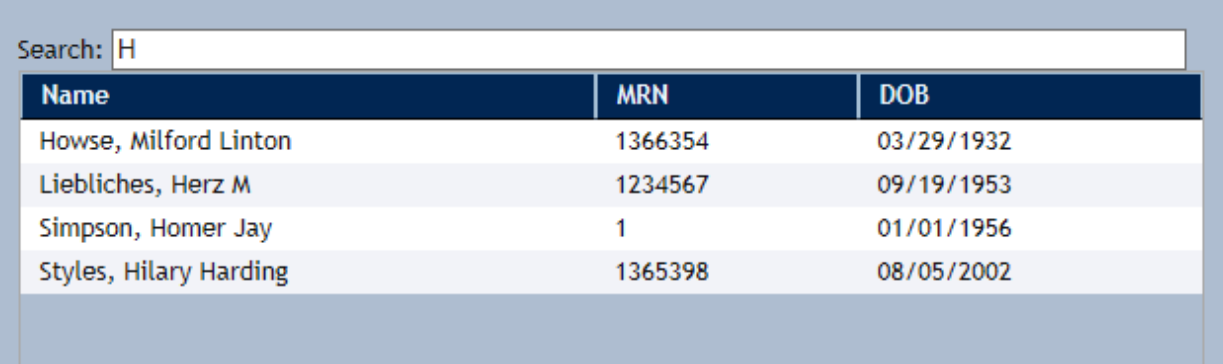

Selecting a patient from the list and clicking the **OK** button changes the patient data in the order to match the selected patient.

When you have completed correcting the missing or incorrect order information, click the **Save** button on the **Administer** form to save your changes. The edited order will then be resubmitted for automatic processing. Note that the edited order may be displayed on the **Errors** tab for a brief time until it is processed. Use the **C** Refresh button on the **Errors** tab to refresh the list of

incomplete/incorrect orders.

If the order was sent or created by mistake, use the **Cancel order** button on the **Administer** form to cancel the order.

#### <span id="page-8-0"></span>**Unmatched data tab**

The **Unmatched data** tab lists data sets from clinical devices that have not been automatically matched with a study (or manually matched using the procedure described below). This typically occurs because an imported data set has incomplete or incorrect study/patient identifiers that do not match the study/patient identifiers for the associated study (e.g., study accession number, DICOM study instance UID, patient last name, first initial, date of birth, medical record number).

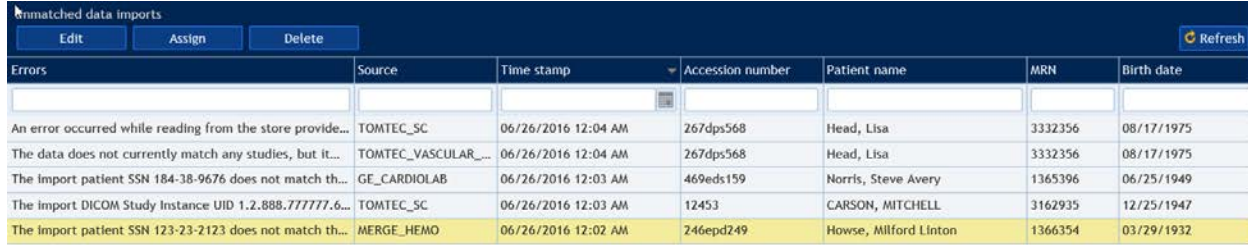

Selecting an imported data set from the list and clicking the **Edit** button displays a form for editing the selected data set's study/patient identifiers.

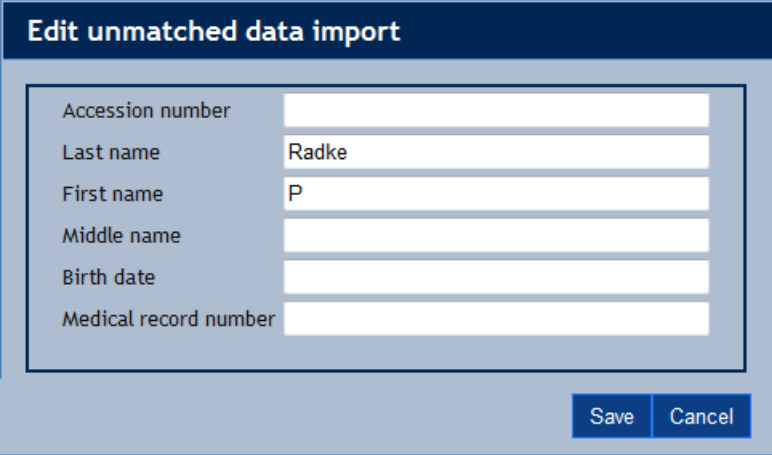

Correct the incomplete or incorrect information and click the **Save** button to save your changes. The edited data set will then be resubmitted for automatic processing. Note that the edited data set may

be displayed on the **Unmatched data** tab for a brief time until it is processed. Use the button on the **Unmatched data** tab to refresh the list of unmatched data sets.

Alternatively, you can manually match the selected data set to a study by selecting a study from the **Available** studies list and clicking the **Assign** button. You will then be asked to confirm this assignment.

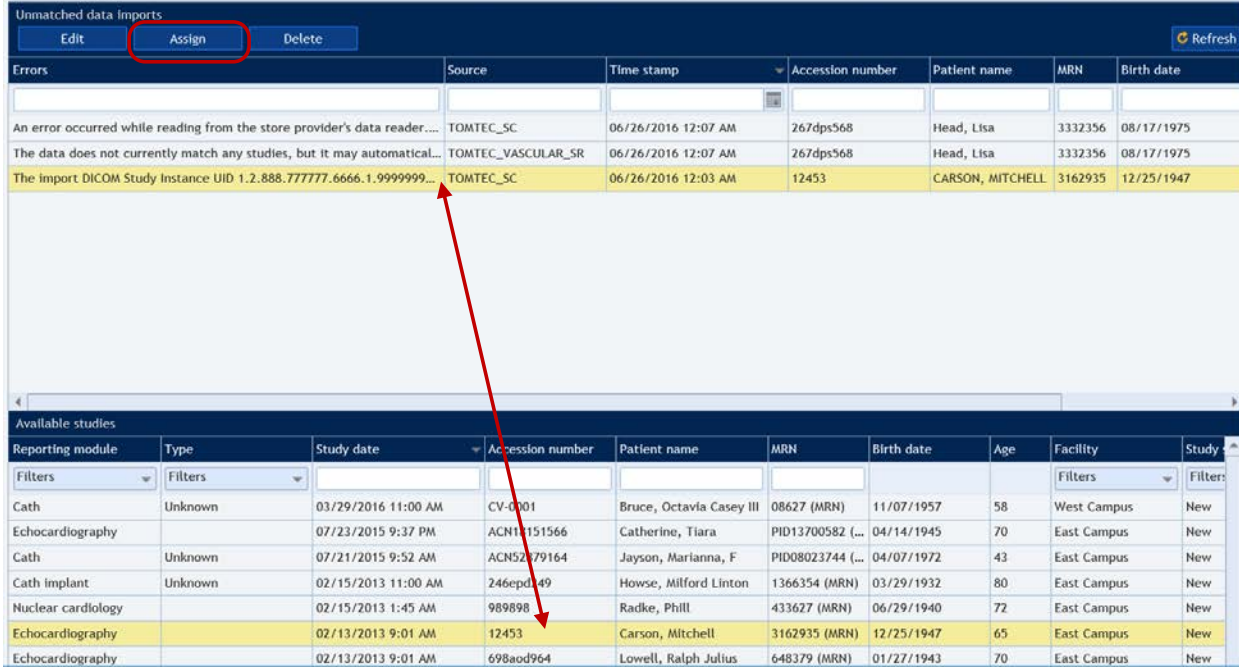

Finally, you can delete the selected data set – to remove a duplicate data set, for example – by clicking the **Delete** button.

## <span id="page-10-0"></span>**Outbound tab**

The **Outbound** tab lists the data transfers that ASCEND CV sends to various external systems.

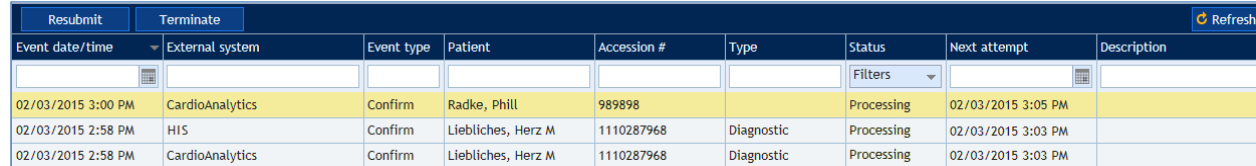

Routine data transfers include the following:

- When a study is opened or closed, ASCEND CV may notify the Hospital Information System (HIS).
- When a study is signed, ASCEND CV may transfer data to
	- o The ASCEND CardioAnalytics database
	- o The Hospital Information System (HIS)
	- o Cedaron CardiacCare

Precisely which data transfers are made – and when – depends on the configuration of the ASCEND CV system and on the type of study being processed.

By default, the **Outbound** tab lists data transfers with the following statuses:

• *Processing*: ASCEND CV is attempting to complete the data transfer. If the external system does not return a response within the **Processing interval** on the **Settings** tab (available only to an ASCEND CV System Administrator), then ASCEND will attempt to retry the transfer after waiting for the time interval specified as the **Reattempt interval** (the default interval is 300 seconds).

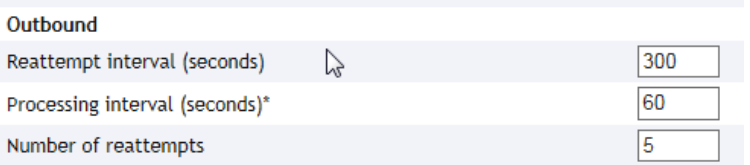

ASCEND CV will retry up to the **Number of reattempts** setting, until a response is received or if none received leave it as a failed attempt with no further reattempts scheduled.

• *Failed*: The external system returned an error or did not respond. If there was no response then retries will be attempted up to the **Number of reattempts** setting. Any error returned is listed in the **Description** field.

The **Status** filter can be used to list additional data transfers:

- *Successful:* The data transfer completed successfully.
- *Terminated:* The data transfer was manually terminated using the **Terminate** button. ASCEND CV will not automatically retry terminated data transfers.

You can use the **Resubmit** button to resend (or restart) a Failed or Terminated data transfer.

Note that new data transfers will not update the list displayed on the **Outbound** tab. Use the

 $\mathbf c$  Refresh button to manually update the list of data transfers.

## <span id="page-11-0"></span>**Audit log tab**

The **Audit log** tab lists events related to the use of the ASCEND CV system, including:

- User logins and logouts
- Starting and ending of reporting sessions
- Opening, reviewing, and editing of studies
- Changes to study status, including study creation ("New"), "In-progress", "To be read", "Signed", and "Amended"
- Changes to participant roles
- Reviewing of patient data records
- Importing of data from external systems/devices
- Resetting of studies
- Creation of a new ASCEND CV user account
- Addition or modification/editing of a provider
- Reporting Knowledge Base (KB) configuration set as active

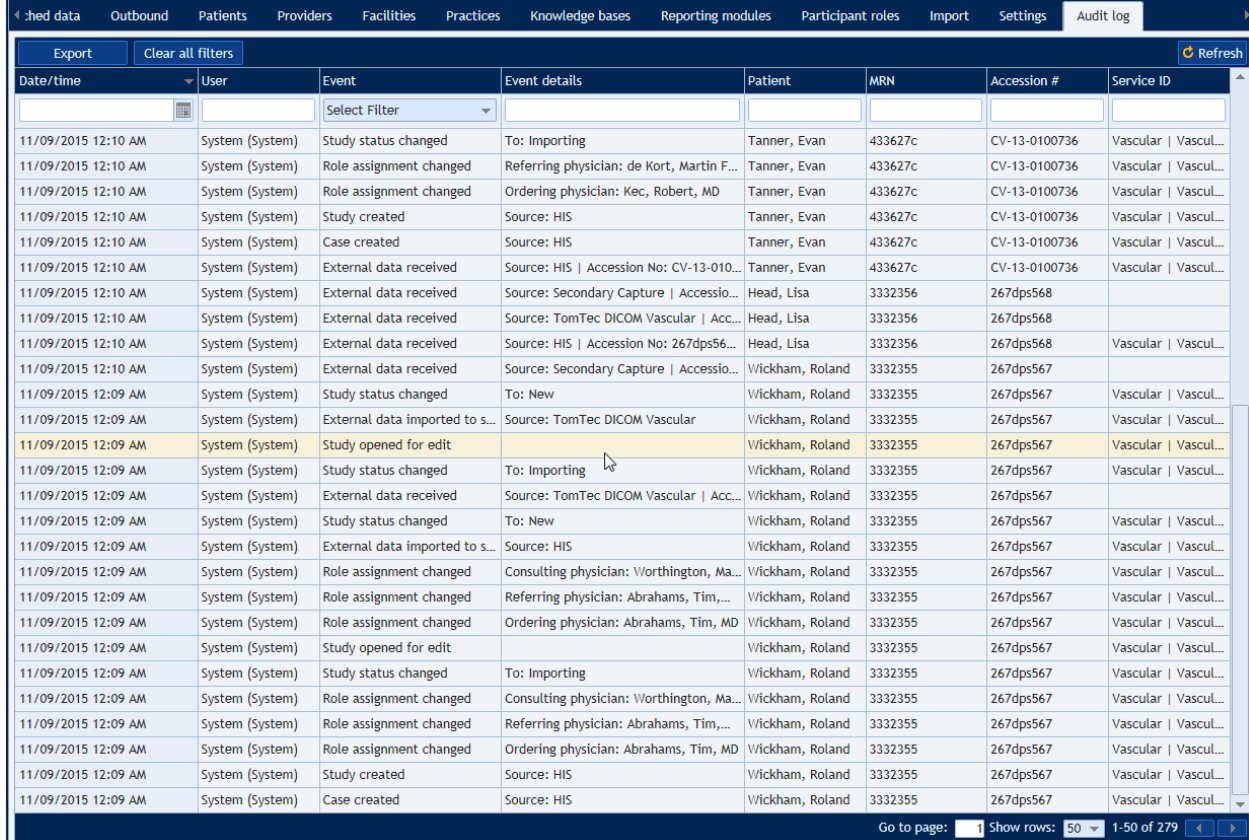

By default, the audit log is

- Sorted in descending order based on date/time (most recent first). You can sort and filter the log using the heading (top row) and filter (second row) controls. See the *Sorting and filtering lists* section of this Guide.
- Displayed in pages of 50 events each. You can select which page to display and the page size using the controls at the bottom of the log.

Note that new audited events will not update the list displayed on the **Outbound** tab. Use the  $\mathbf c$  Refresh button to manually refresh the audit log contents.

Clicking the **Export** button saves a copy of the audit log in comma-delimited (.csv) form on your computer. Note that the export operation may take several minutes.

# <span id="page-12-0"></span>**Managing Patients and Providers**

#### <span id="page-12-1"></span>**Patients tab**

The **Patients** tab is used to edit the patient data stored in the ASCEND CV database.

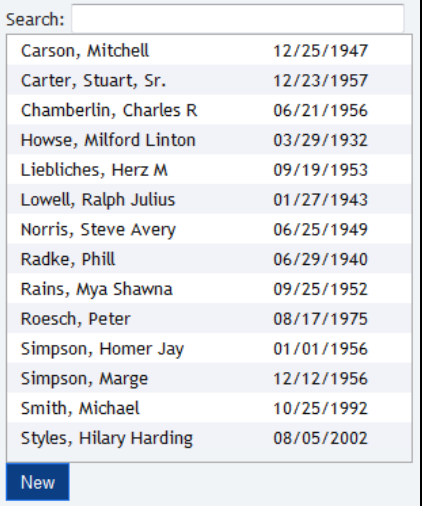

You can filter the patient list by entering a portion of a name in the **Search** box.

Selecting a patient from the list displays a form for editing information about the selected patient. Note that this patient data record is shared by all the ASCEND CV studies for the patient. Changing this data will not change any signed reports but will change the data on any open studies for the patient (now and into the future).

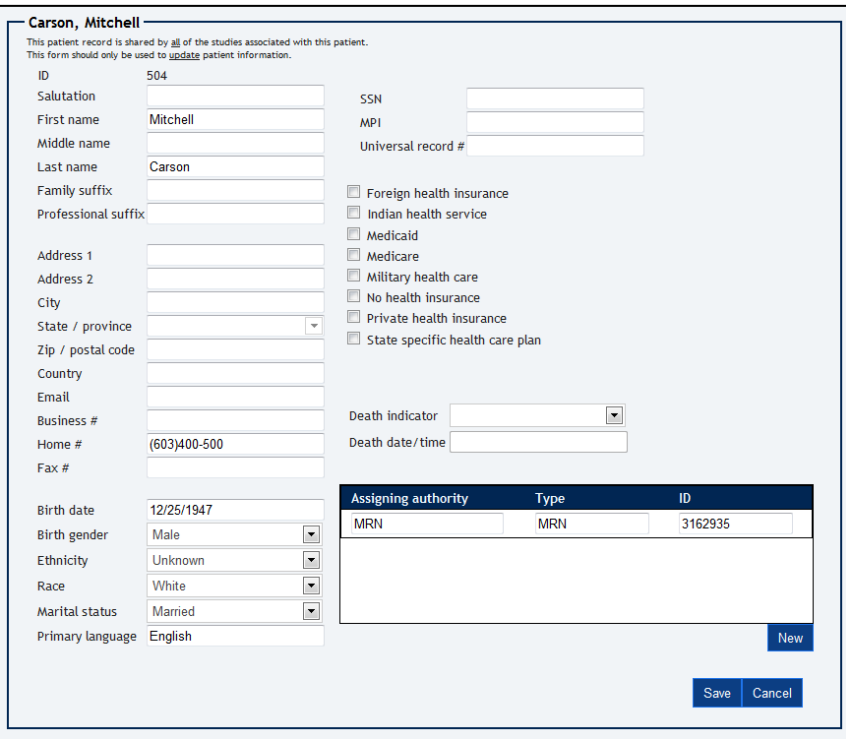

ASCEND CV supports the use of multiple medical record numbers (MRN) per patient, where each medical record number has an associated **Assigning authority** and **ID**. These MRNs are edited using the designated subform.

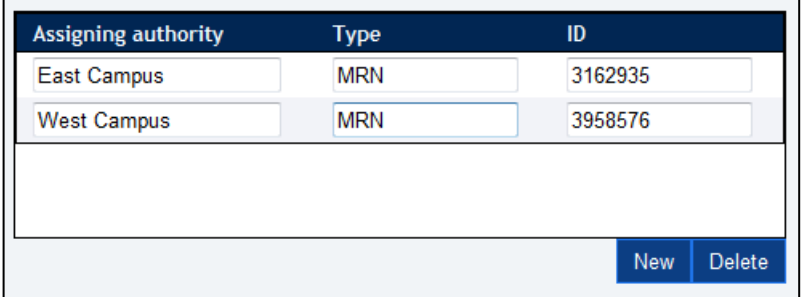

#### Clicking the **New** button below the patient list

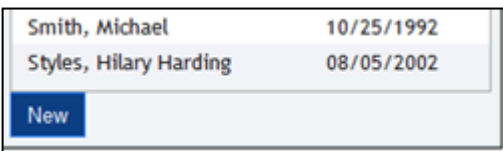

displays a form for entering a new patient.

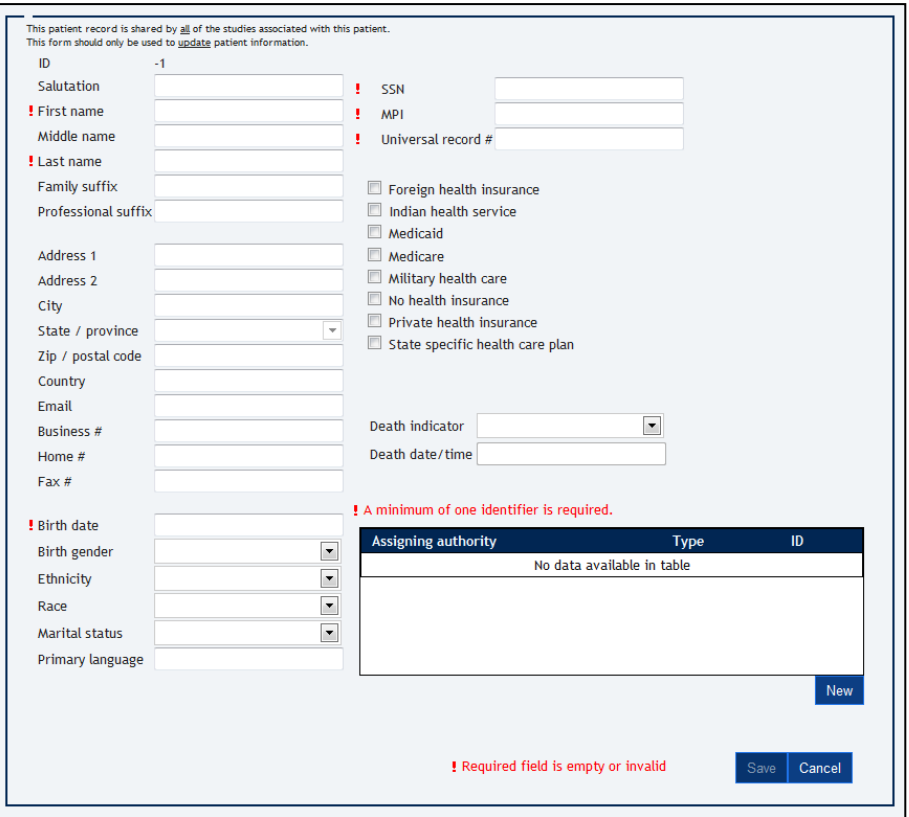

The fields marked with a red **!** are required and must be specified. Note that you must specify at least one patient identifier - social security number (SSN), master patient index number (MPI), universal record number, or medical record number (MRN).

When you have finished editing an existing or new patient record, you must click the **Save** button to save the edited patient data to the ASCEND CV database.

## <span id="page-15-0"></span>**Providers tab**

The **Providers** tab is used to edit the medical personnel data stored in the ASCEND CV database.

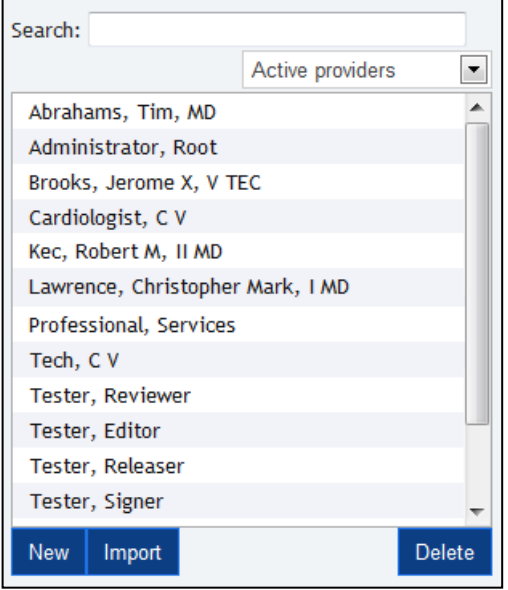

You can filter the provider list by entering a portion of a name in the **Search** box or by selecting the type of participant from the filter list:

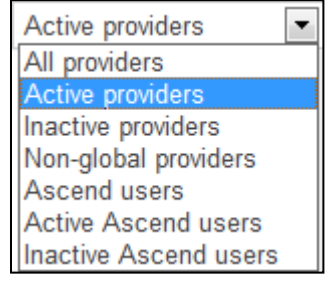

**Active**: Provider is marked as "Active" in the ASCEND CV database. Inactive providers will not be displayed in the participant lists in the ASCEND CV reporting interface but will be retained in the ASCEND CV database.

**Global**: Provider is marked for display in the participant lists in the ASCEND CV reporting interface. Non-global providers are typically the result of manual entry of a provider for a study (see *Merging duplicate providers* below) and are not displayed in the participant lists in the ASCEND CV reporting interface but will be retained in the ASCEND CV database.

**ASCEND user**: Provider is a user of the ASCEND CV system; as opposed to someone who may be listed as a provider on a clinical report, but who will not use ASCEND CV. One can also filter on either active or inactive ASCEND users.

Selecting a provider from the provider list displays a form for editing information about the selected provider. Note that this provider data record is shared by all the ASCEND CV studies referencing the provider.

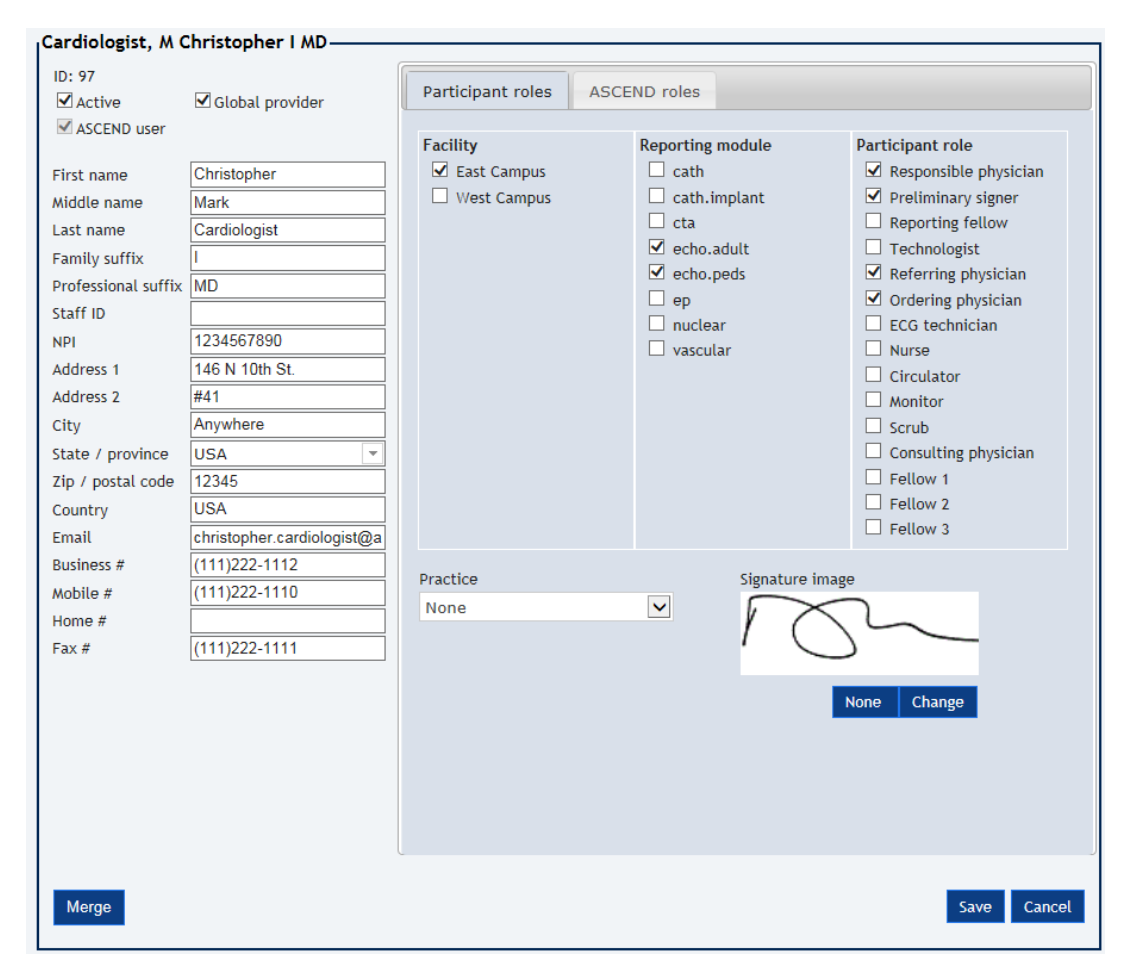

The **Participant roles** form specifies the facilities, reporting modules, and participant roles associated with the selected participant. In the example above, "Christopher Cardiologist" is specified as being a physician who reads adult and pediatric echocardiography studies at the East Campus facility. When an East Campus echocardiography study is opened in the ASCEND CV reporting interface, the **Participant** list for the **Responsible physician** role will include "Christopher Cardiologist" as one of the choices.

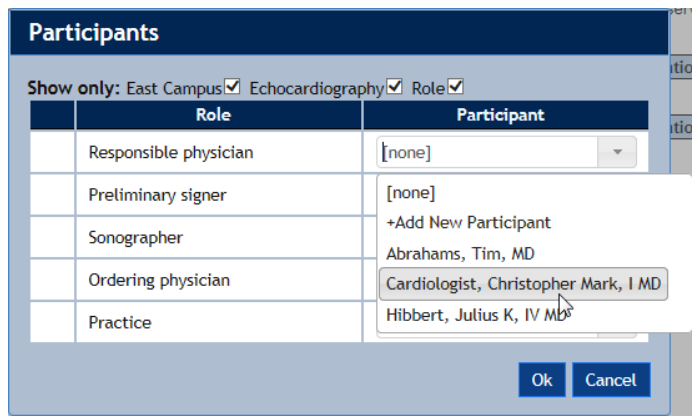

The **Practice** field specifies the clinical practice to which the provider belongs and the **Signature image** field stores an electronic copy of the provider's written signature. This information will be used by the ASCEND CV reporting interface when generating clinical reports signed by the provider.

The **Ascend roles** form specifies the selected provider's user account settings and data access rights. **System administration rights:**

- **None**: No system administrator access
- **System administrator**: Can access all the tabs of the ASCEND CV administration interface

**Lab administration rights:**

- **None**: No lab administrator access
- **Lab administrator**:
	- o Can access the **Sessions**, **Errors**, **Unmatched data**, **Patients**, **Providers**, and **Audit** tabs of the ASCEND CV administration interface.
	- o For specified facilities and reporting modules, can reopen signed studies for amendment and can access the **Admin** button on the ASCEND CV worklist interface.

**Reporting rights**: Assigned per facility and reporting module. Each choice inherits the rights of the choices above it (e.g., amenders can also sign, release, edit, and review).

- **None**: Cannot open studies or view reports
- **Reviewer**: Can view reports
- **Editor**: Can edit study data and clinical findings
- **Releaser**: Can release (sign) preliminary reports
- **Signer**: Can sign reports
- **Amender**: Can reopen signed studies for amendment

Note that all Lab administrators must be assigned *Editor* (or greater) reporting rights.

In the following example, user "Christopher Cardiologist" is assigned the following data access rights:

- No system administration rights
- No lab administration rights
- Can review all reports from all facilities and all reporting modules
- Can amend (and thus review, edit, and sign) East Campus adult and pediatric echocardiography studies

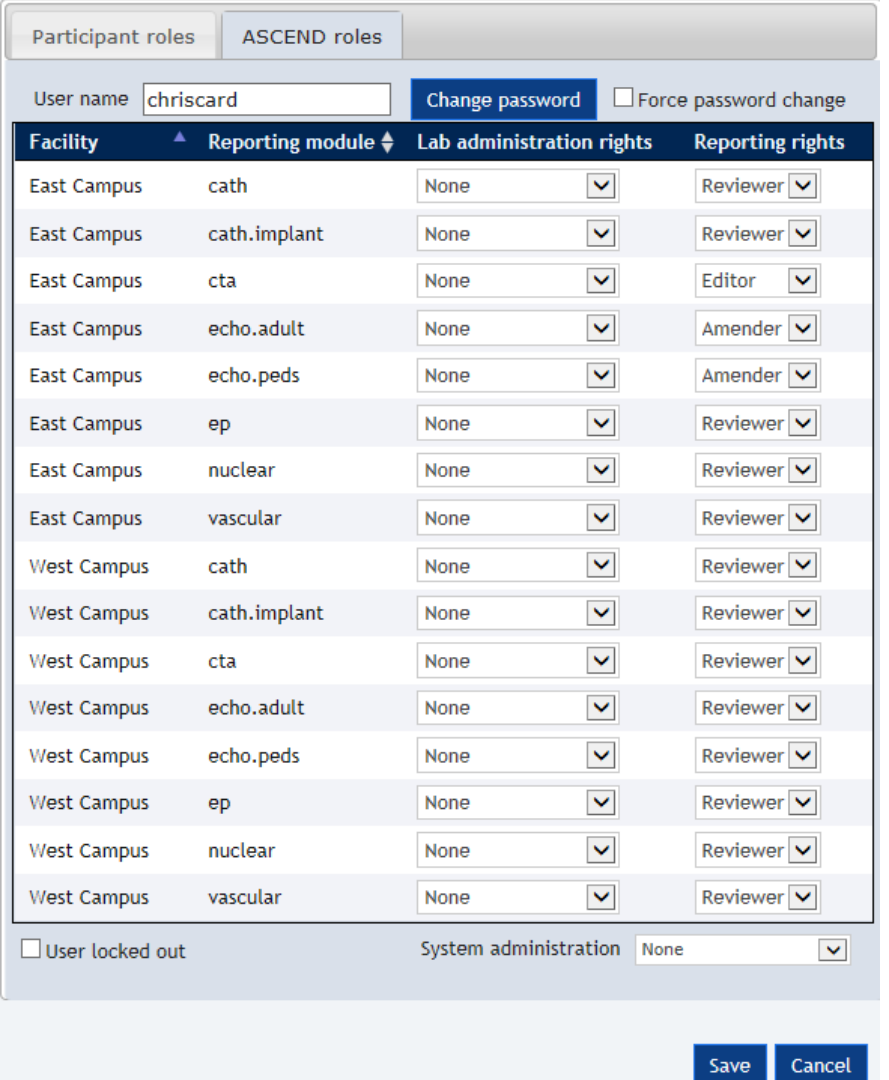

Clicking the **Change password** button changes the user's ASCEND CV password. Note that the ASCEND CV password is only used when a user logs into ASCEND CV directly via a Web browser. In many configurations, users log into their Hospital Information System (HIS) and that login is automatically transferred to ASCEND CV. The ASCEND CV password is not used in such configurations.

Checking the **User locked out** checkbox inactivates the user's ability to log into ASCEND CV. Note that setting will be set automatically should a user attempt to log on with an incorrect password 5 consecutive times. Unchecking the checkbox will restore the user's ability to log on.

Checking the **Force password change** checkbox will force the user to change the user's password the next time the user logs in.

Note that you must click the **Save** button to save the edited provider data to the ASCEND CV database.

#### <span id="page-19-0"></span>**Managing the list of providers**

Clicking the **New** button below the provider list displays a form for entering a new provider.

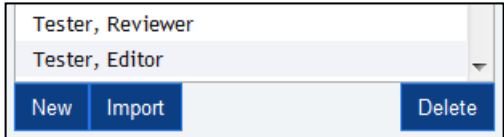

The fields marked with a red **!** are required and must be specified.

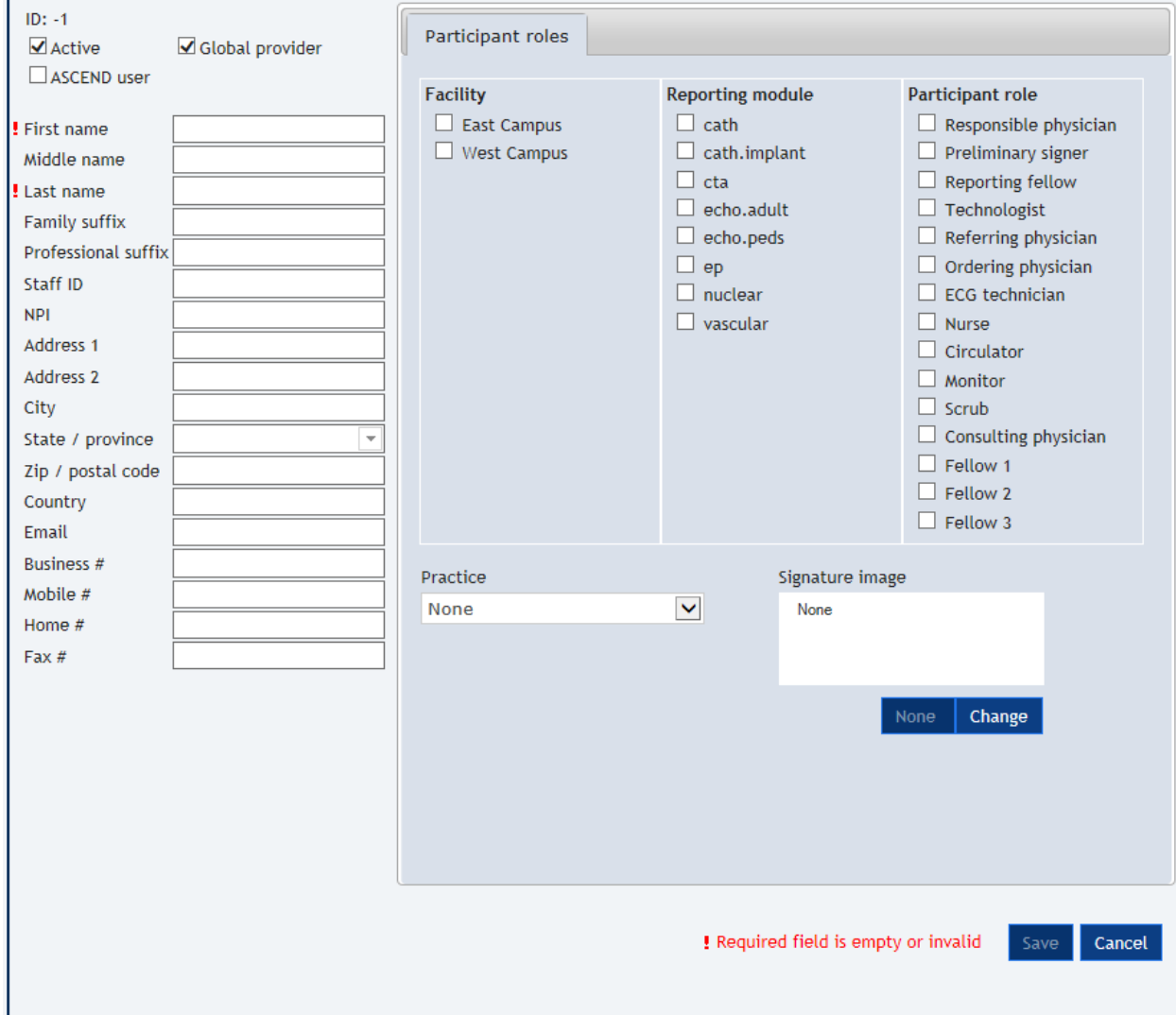

Clicking the **Delete** button below the provider list deletes the selected provider; you are prompted to approve the deletion. Note that you can only delete providers who have never been associated with any studies. Alternatively, you can mark a provider as Inactive by unchecking the **Active** checkbox, which will stop the provider from being displayed in the participant lists in the ASCEND CV reporting interface.

Clicking the **Import** button below the provider list imports a comma-delimited (.csv) file of participants. The format for the CSV file is specified below:

*Note: if you are constructing the CSV in a spreadsheet application and exporting as a CSV you need not surround multi-valued columns with double-quotes.*

• List of columns (fields):

Active,IsGlobalProvider,GivenFirstName,MiddleName,FamilyLastName,FamilySuffix,Profession alSuffix,StaffID,Npi,Address1,Address2,City,State,ZipCode,Country,Email,BusinessPhoneNumbe r,MobilePhoneNumber,HomePhoneNumber,FaxNumber,Practice,Facilities,ReportingModules, Roles,Username,Password,LabAdministratorRights,ReportingRights,UserLockedOut,ForcePass wordChange,SystemAdministration

- The first row must contain the column headings.
- Columns FamilyLastName and GivenFirstName must be present (and non-empty) for each provider.
- If a provider is associated with more than one Facility, Reporting Module, or Role, separate the additional names in each column with commas and surround the list with double-quotes.
- The format for specifying the LabAdministratorRights and ReportingRights is

[facility]:[reporting module]=[right]

where multiple rights must be separated by a comma and the list surrounded with doublequotes

"[facility1]:[reporting module1]=[right1], [facility2]:[reporting module2]=[right2]"

#### <span id="page-20-0"></span>**Merging duplicate providers**

Users of the ASCEND CV reporting interface may inadvertently introduce duplicate providers by typing in participant names rather than selecting participants from the participant lists.

To locate duplicate providers, filter the provider list to display **Non-global providers** ("C Cardiologist" in the example below).

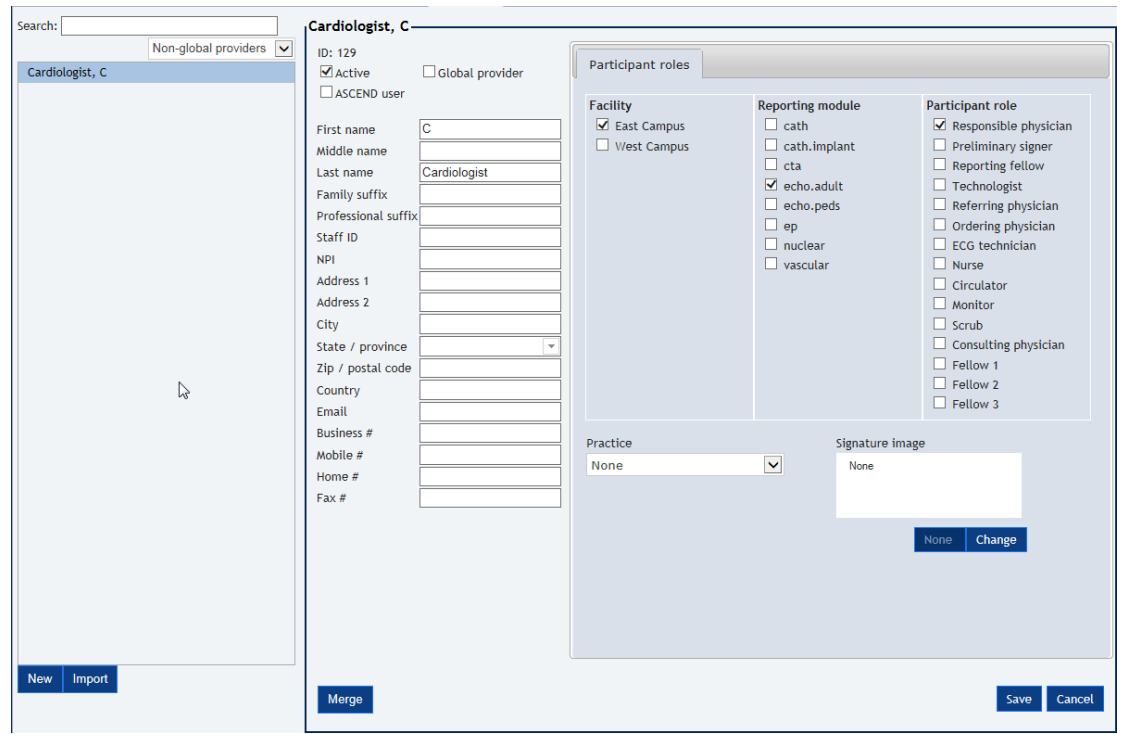

Clicking the **Merge** button at the bottom of the participant form will display a form for merging the duplicate provider with the corresponding original (Global) provider, where the "merge" operation replaces all database references to the duplicate provider with references to the original provider, followed by deletion of the duplicate provider's database record. Note that signed reports will not be modified by this operation.

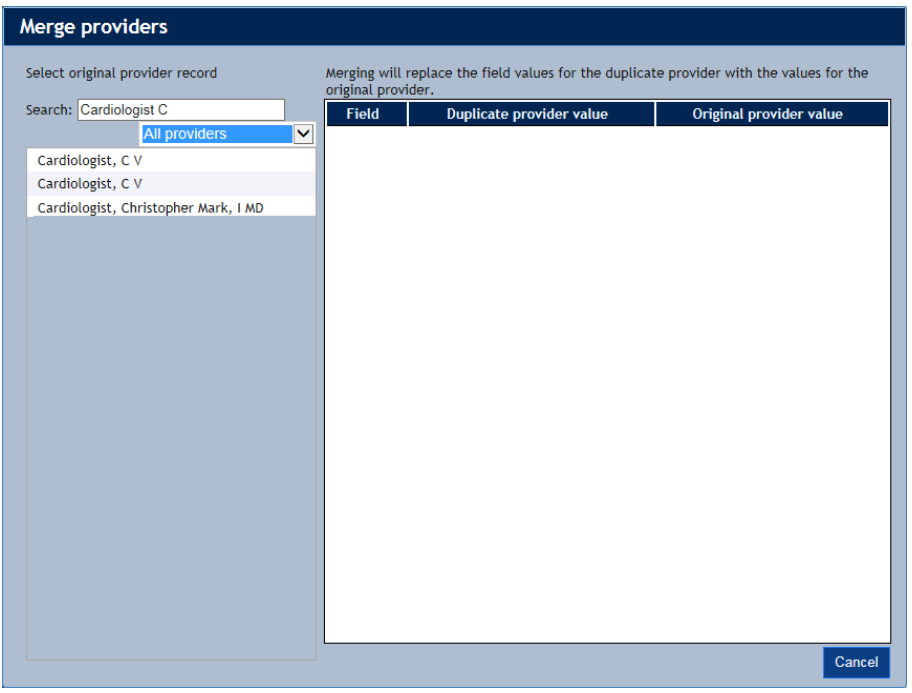

The **Search** box automatically contains the name of the duplicate provider ("C Cardiologist" in the example above). Selecting the original provider from the list ("Christopher Cardiologist" in the

example above) displays the differences between the duplicate provider's record (left) and the original provider's record (right).

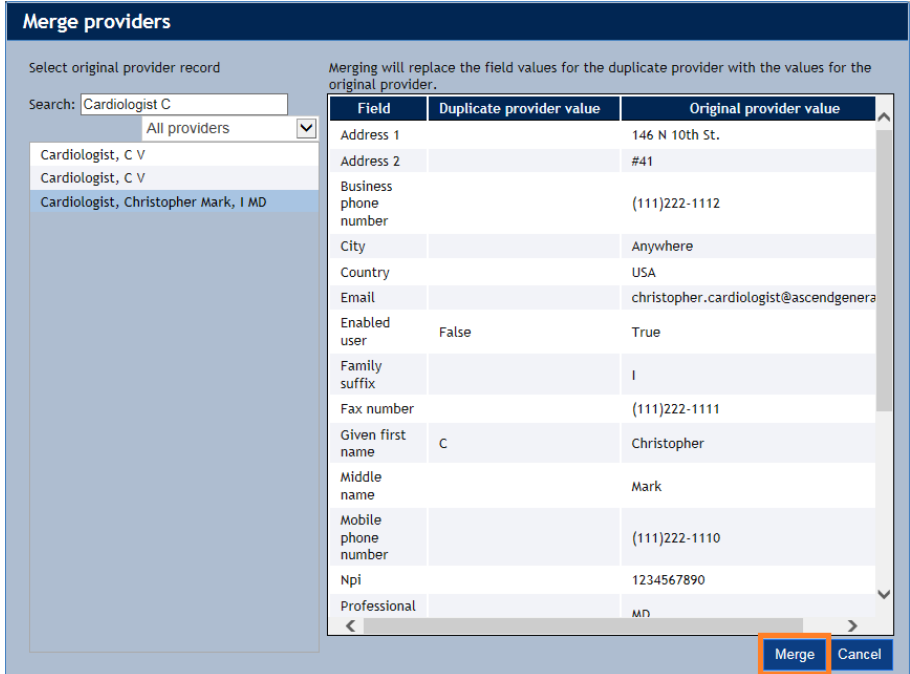

Clicking the **Merge** button replaces the duplicate provider with the original (Global) provider; you will be asked to confirm this action. In the example above, merging will replace the database record for "C Cardiologist" with the database record for "Christopher Cardiologist".

## <span id="page-22-0"></span>**System Configuration**

System configuration can only be performed by a user assigned the system administrator role. A lab administrator that is not also a system administrator cannot perform these remaining system configuration operations.

#### <span id="page-22-1"></span>**Participant roles tab**

The **Participant roles** tab is used to edit the set of clinical roles that can be referenced in the ASCEND CV reporting interface, including adding (**New**) participant roles and deleting (**Delete**) roles that you have added. For each role, you must specify the name of the role (**Label**) and the name of the associated XML data element (**Read-only element**). The roles shown in gray are built into ASCEND CV and cannot be edited.

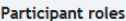

New

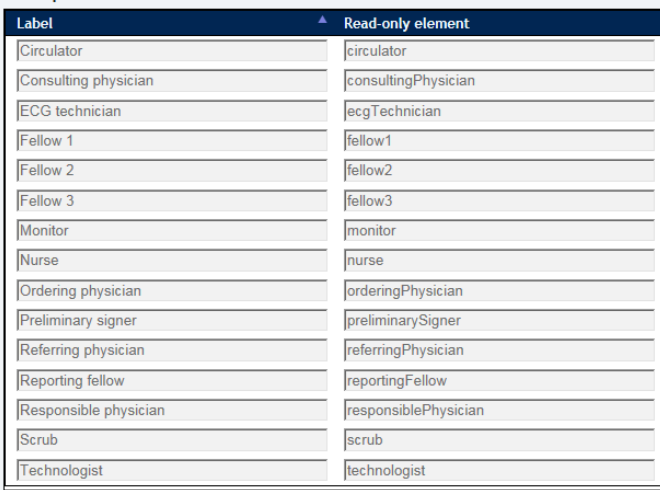

Save | Cancel

Note that this is a global set of roles that covers all reporting modules and all facilities. You can select which participant roles will be used with a specific reporting module at a specific facility using the **Facilities** tab. In addition, inclusion of a new participant role on reports may require report configuration and importing of a participant role from clinical device data; and that this may also require system or device interface configuration.

You must click the **Save** button to save the edited participant roles data to the ASCEND CV database.

#### <span id="page-23-0"></span>**Reporting modules tab**

An institution purchases a set of **reporting modules** that support structured reporting for a defined set of study types – for example, the adult echocardiography reporting module (**echo.adult**) supports structured reporting for adult transthoracic, transesophageal, and stress echocardiography studies.

The **Reporting modules** tab is used to associate Universal Service IDs with reporting modules. For each Universal Service ID (USID), you specify

- The **USID** text string that identifies the type of study. The USID is specified by your Hospital Information System (HIS) and sent to ASCEND CV as part of the HL7 ORM order for a study.
- The **Label** for the USID that will be displayed in ASCEND CV (in place of the USID text string).
- The **Reporting module** associated with the USID.

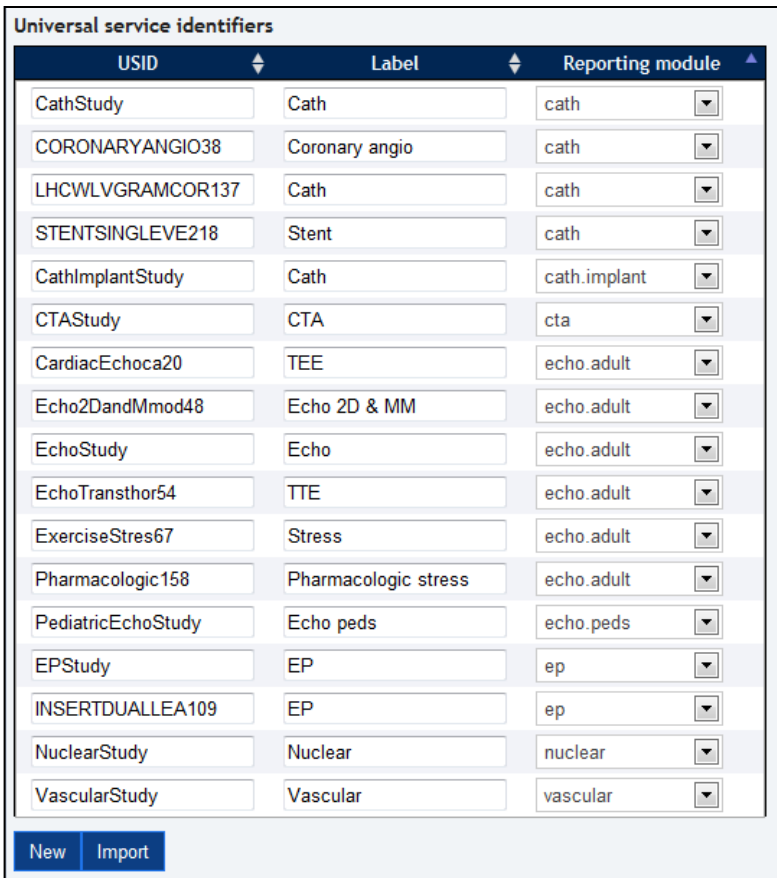

In addition to adding (**New**), deleting (**Delete**), and editing Universal Service IDs, you can click the **Import** button to import a comma-delimited (.csv) file of USIDs. The format for the CSV file is specified below:

- List of columns (fields): USID, Label, ReportingModule.
- The first row must contain the column headings.
- All columns must be present and non-empty for each USID.

Finally, the **Reporting modules** tab is used to specify the label for a reporting module that will be displayed in ASCEND CV (in place of the reporting module ID).

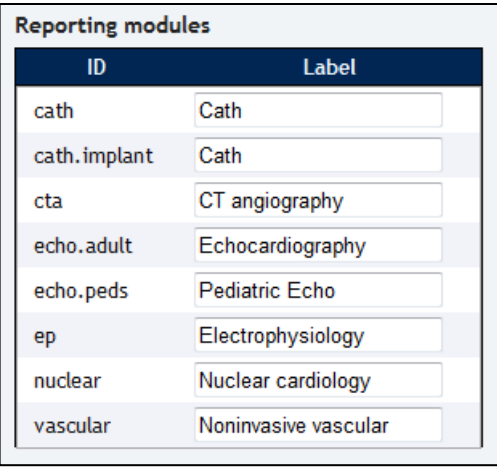

Note that you must click the **Save** button to save the edited reporting module data to the ASCEND CV database.

## <span id="page-25-0"></span>**Knowledge bases tab**

A **knowledge base (KB)** defines the clinical content, reporting interface layout, and report layout used in structured reporting. At any point in time, ASCEND CV will have multiple versions of each knowledge base. One version is identified as **Active**, meaning that it will be used with all new studies. The remaining versions are retained because once a study is started with a given version of a knowledge base, that version will automatically be used any time the study is opened for reporting (or amendment).

The **Knowledge bases** tab is used to download knowledge bases from the knowledge base editor (KB editor) and to select which version of a knowledge base should be Active at a given point in time.

Selecting a knowledge base from the list on the left, displays the available versions of that knowledge base on the right. Clicking the **Set as Active** button marks the selected version as being the Active version, downloading it from the KB editor, if necessary.

In the example below, the **ASCEND adult echo** knowledge base is identified as having a new version available for download from the KB editor (version 4.1.89 c0.6).

#### ू<br>Connected to KB Editor - Site: ASCEND

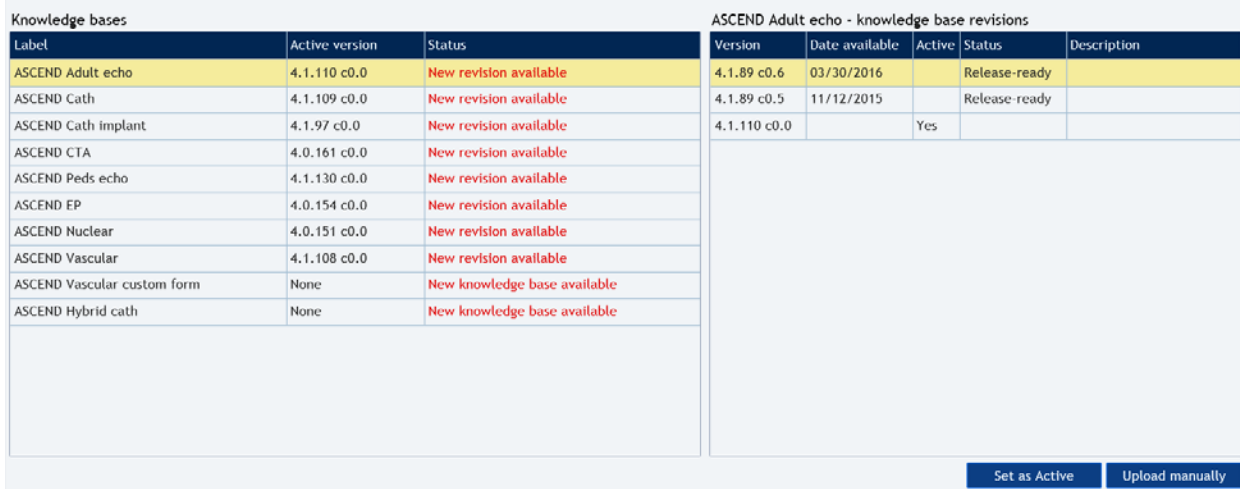

Selecting this version and clicking **Set as Active** will download this version from the KB editor and mark it as Active (note that the download process may take a minute).

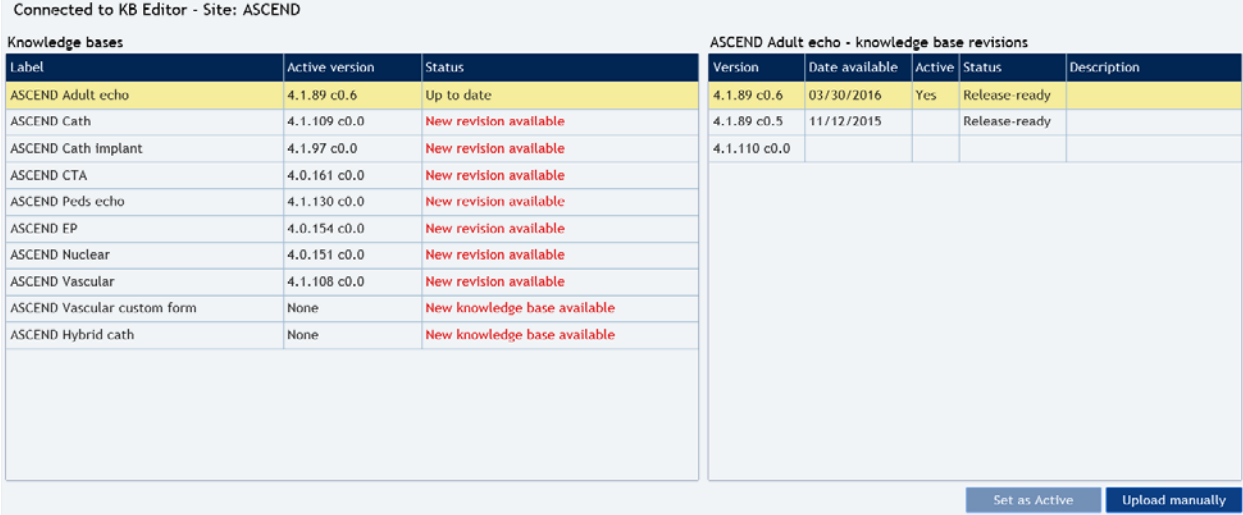

You can return to an older version of a knowledge base (e.g., 4.1.89 c0.5 in the example above) by selecting that version in the right column and clicking the **Set as Active** button.

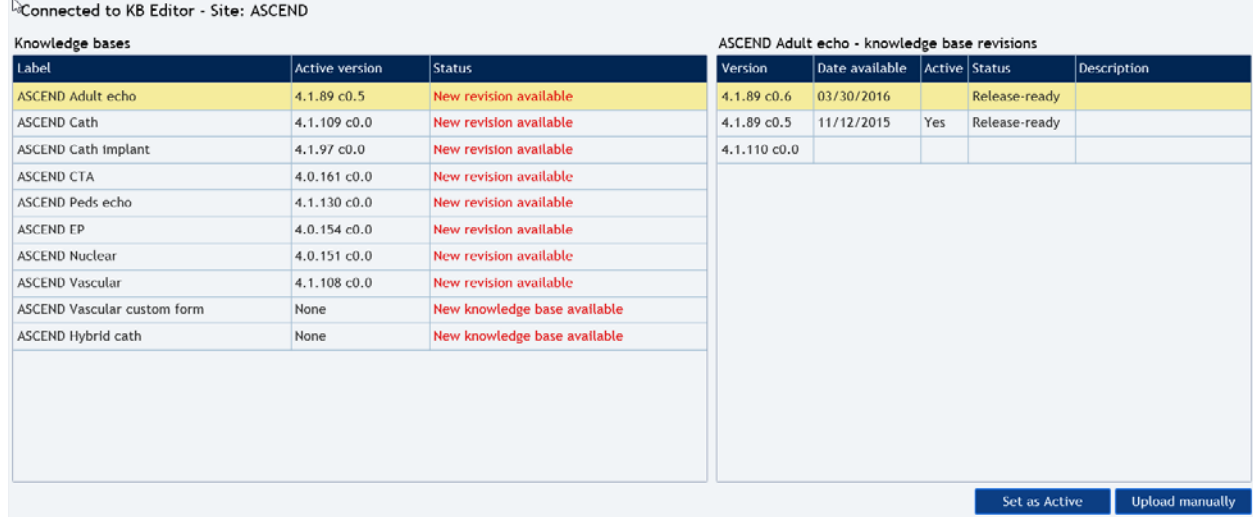

## <span id="page-27-0"></span>**Facilities tab**

The **Facilities** tab is used to edit the information about a facility stored in the ASCEND CV database, where a "facility" may denote a hospital, a clinic, or a laboratory depending on your system configuration.

Selecting a facility from the list displays a form for editing information about the selected facility.

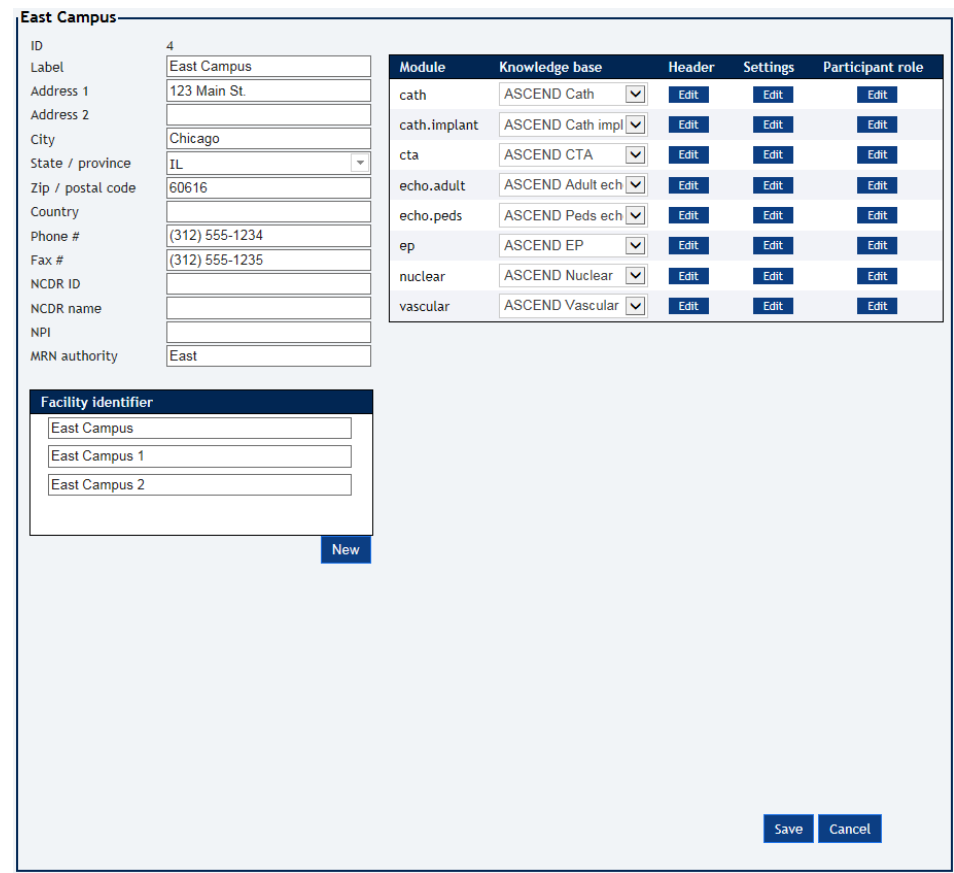

ASCEND CV supports multiple Medical Record Numbers (MRN) for each patient and uses the facility's **MRN Authority** to determine which patient Medical Record Number to display for studies associated with that facility. In the example above, the MRN Authority is "East" indicating that the MRNs for the East Campus facility will be displayed when reporting on studies associated with that facility.

Also, note that there can be more than one Facility identifier communicated in HL7 orders or other data imports that map to the "East Campus" facility in ASCEND CV. In this example three facility identifiers are aliases for "East Campus".

When you are done editing the information about a facility, you must click the **Save** button to save the edited facility data to the ASCEND CV database.

The panel on the right lists the set of reporting modules for the selected facility and allows you to specify the knowledge base, report headers, workflow settings, and participant roles for each reporting module at that facility. In the example below, the settings on the **echo.adult** row are applied to the adult echocardiography reporting module at the **East Campus** facility.

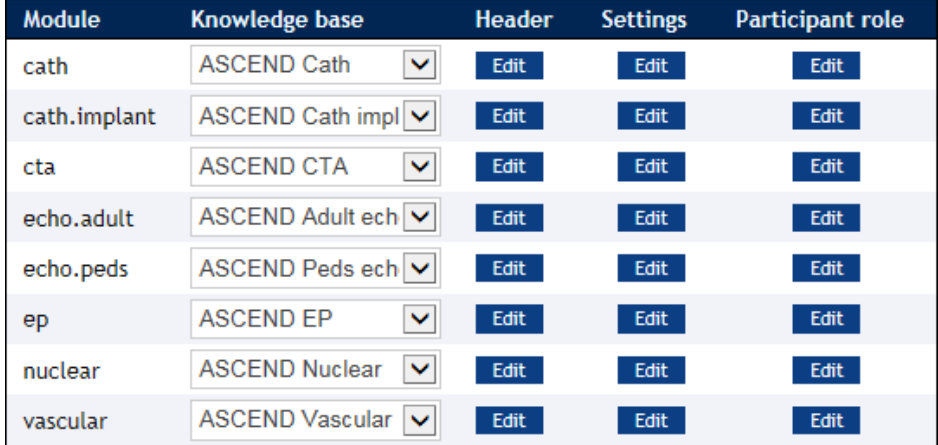

#### <span id="page-28-0"></span>**Selecting the knowledge base**

Each reporting module at the selected facility must be assigned a **knowledge base**.

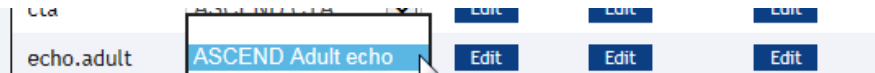

In most cases, the same knowledge base is used by all facilities, resulting in a common reporting experience across facilities. In some cases, an individual facility may use a different knowledge base to support significant variations in reporting requirements at that facility.

#### <span id="page-28-1"></span>**Configuring report headers and customizing the preliminary banner**

Clicking an **Edit** button in the **Header** column displays a form for editing the report header for the corresponding reporting module (at the selected facility).

These settings allow multiple facilities to share the same knowledge base for a reporting module (including report layout), while allowing each facility to specify its own version of

- The **Report header** that appears at the top of a report, which typically includes information about the facility (e.g., name, address, and phone numbers) formatted as an HTML table.
- The **set of images** used in the report header (e.g., hospital, facility, accreditation logos). Clicking the **Change** button next to an image uploads an image file (.jpg, .png, .gif) from your computer.
- The **Print header/footer** that appears on locally-printed copies of a report, which typically includes information about the patient (e.g., name, MRN), study (e.g., date/time, facility), and the printing task (e.g., user printing report, print date/time).
- The **Preliminary banner** that allows a user to modify ASCEND CV's default preliminary banner and mini banner text, as well as add additional preliminary other text.

Clicking the **Preview** button displays a preview of the selected header. When you are done editing the header information, you must click the **Save** button to save this information to the ASCEND CV database.

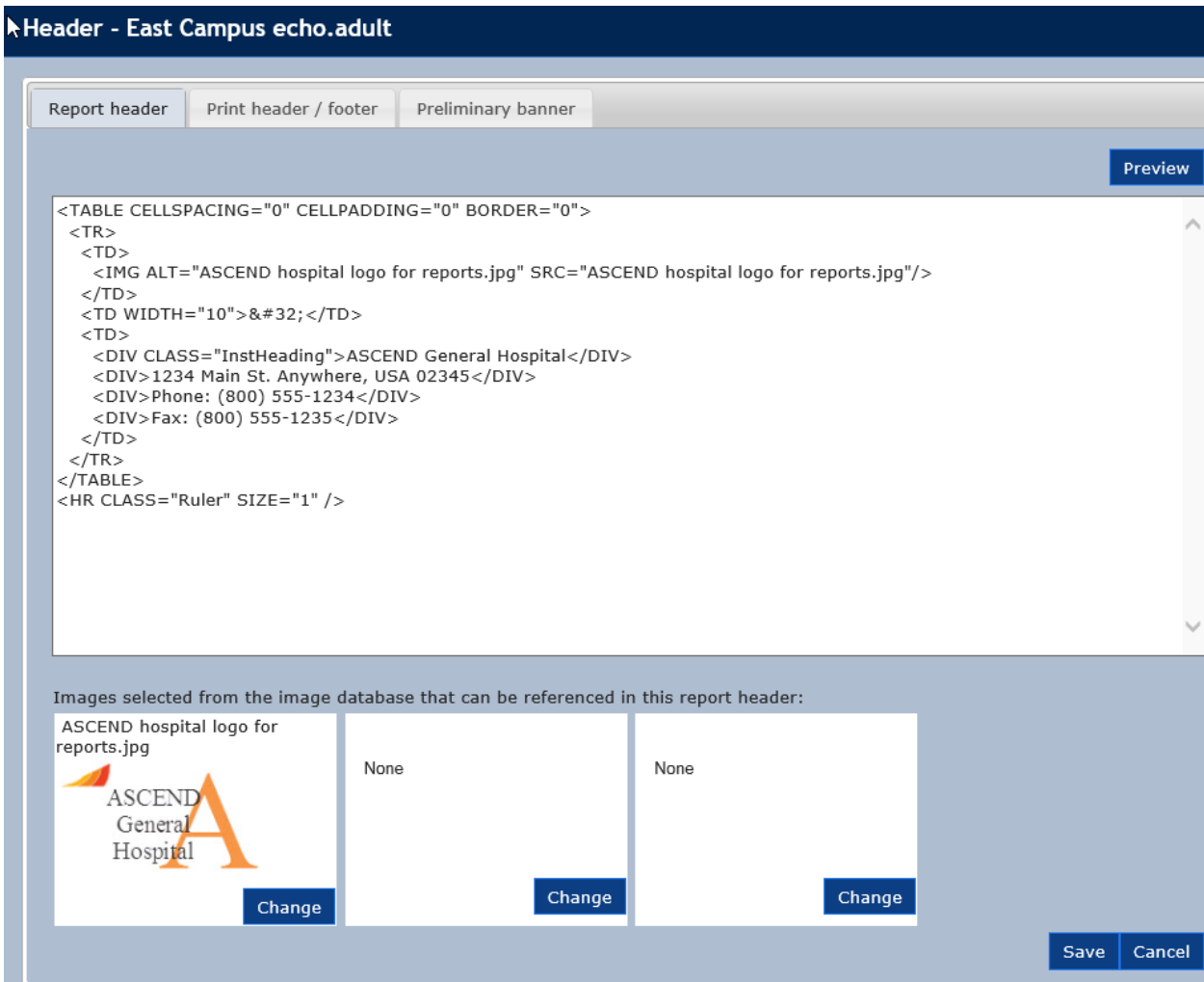

Clicking the **Preliminary banner** allows the customization of the preliminary banner, additional text under the banner, and the mini banner visible just above the signature block. For example, entering the following and then clicking the **Save** button

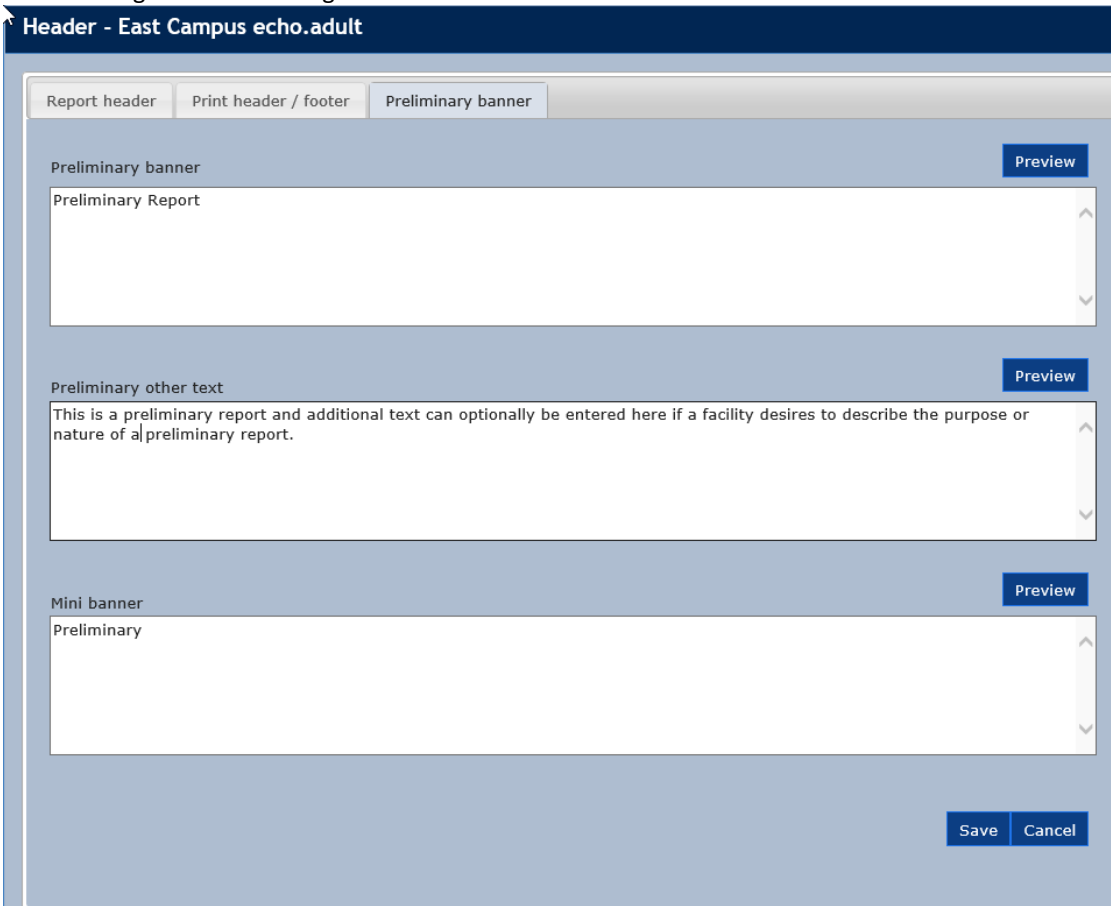

provides a preview of how the they will appear on a preliminary report before confirming the **Save** or **Cancel**ing the operation:

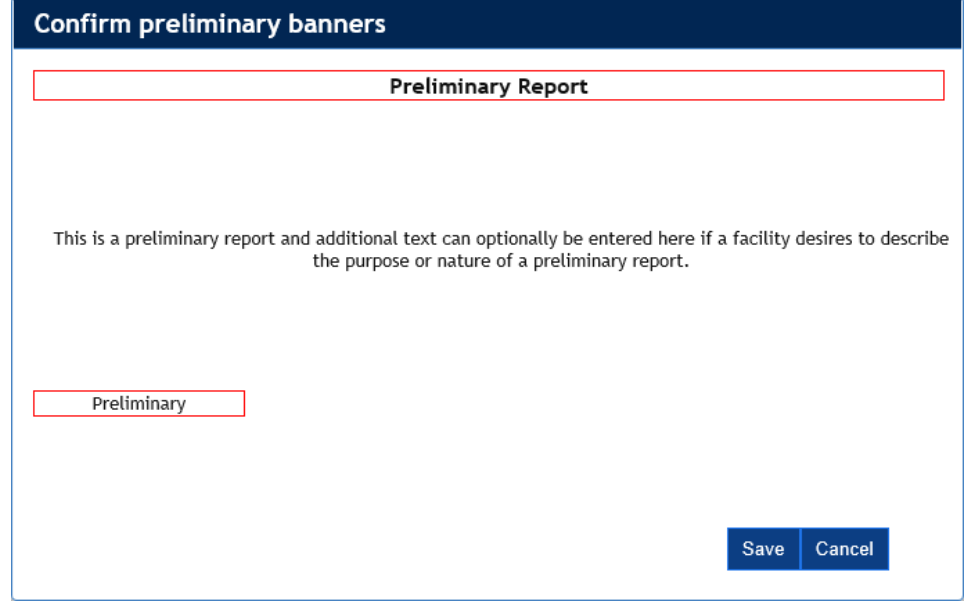

#### <span id="page-31-0"></span>**Configuring reporting workflows**

Clicking an **Edit** button in the **Settings** column displays a form for configuring the *Amendment*, *Overread*, and *Preliminary Report* reporting workflows for the corresponding reporting module (at the selected facility).

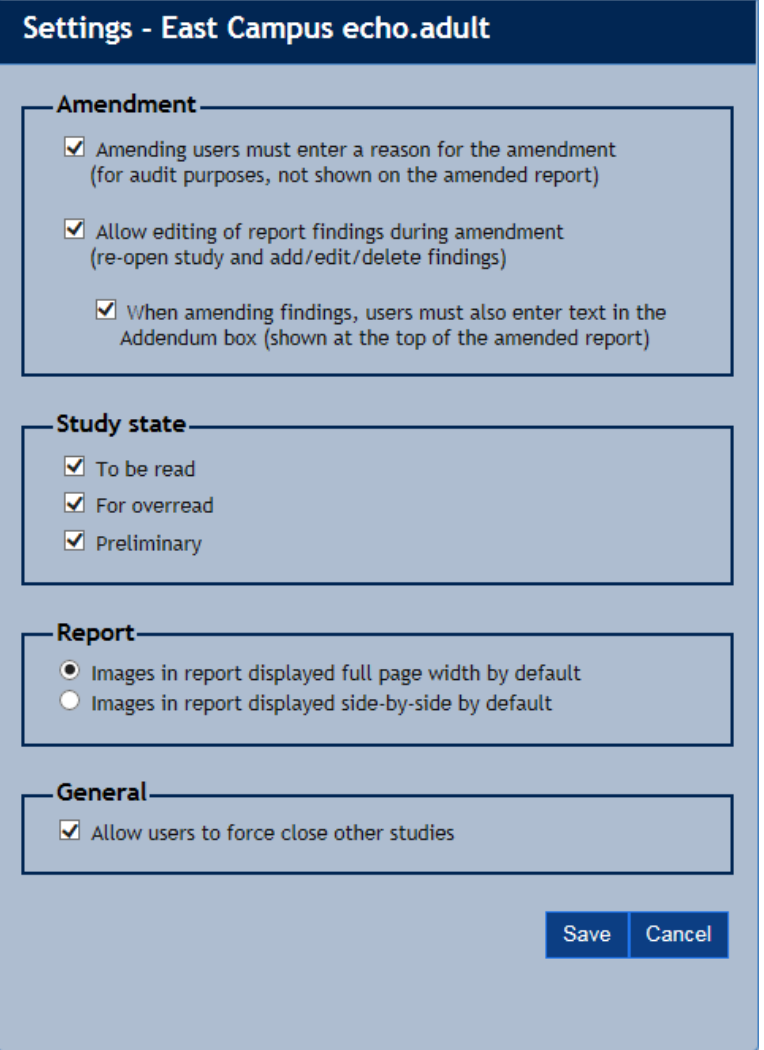

When a user amends a study in ASCEND CV – opening the Amendment dialog, the required workflow can be tailored above such that the user:

- Can be required to enter a reason for the amendment. Note that this information is stored in ASCEND CV's audit log but is not displayed on the report.
- Can re-open the study in the clinical reporting interface to add missing findings, delete incorrect findings, and modify findings (if not, the user is limited to entering an addendum to the report).
- Must specify an addendum, even when editing findings.

The **Study state** subform is used to specify whether the reporting module supports the following workflows:

• **To be read:** Allows initiation of the report by a technologist or other staff member. The report must then be read by a fellow or other physician and signed by the responsible physician.

- **For overread**: Allows creation of an initial report by a fellow or other staff member. The report must then be overread (reviewed and edited) and signed by the responsible physician.
- **Preliminary**: Allows creation of a preliminary report by a fellow or other staff member. The preliminary report is sent to the Hospital Information System (HIS). The report must then be reviewed, edited, and the final report signed by the responsible physician. The banner displayed on a preliminary report can also be customized as described in the previous section.

Currently, only in the case of the Catheterization reporting module, an additional configuration setting is available that indicates whether only a single physician or two physician split diagnostic and interventional reporting workflows should be available:

#### Study split.

- One physician one report
- One physician one report or two physicians two reports

The **Report** subform sets the default layout for secondary capture key images that are attached to a report, either full width or side-by-side.

There is also a **General** settings subform containing a setting that allows users working within this reporting module for the selected facility to disable or enable the ability of a user opening a study for edit to force close another user's session where the same study is already open for edit.

See the *ASCEND CV Reporting Quick Start Guide* for more details regarding these reporting workflows. When you are done editing these workflow settings, you must click the **Save** button to save this information to the ASCEND CV database.

#### <span id="page-32-0"></span>**Configuring participant roles**

Clicking an **Edit** button in the **Participants roles** column displays a form for configuring which of the global participant roles (**Participant roles** tab) are supported by the corresponding reporting module (at the selected facility).

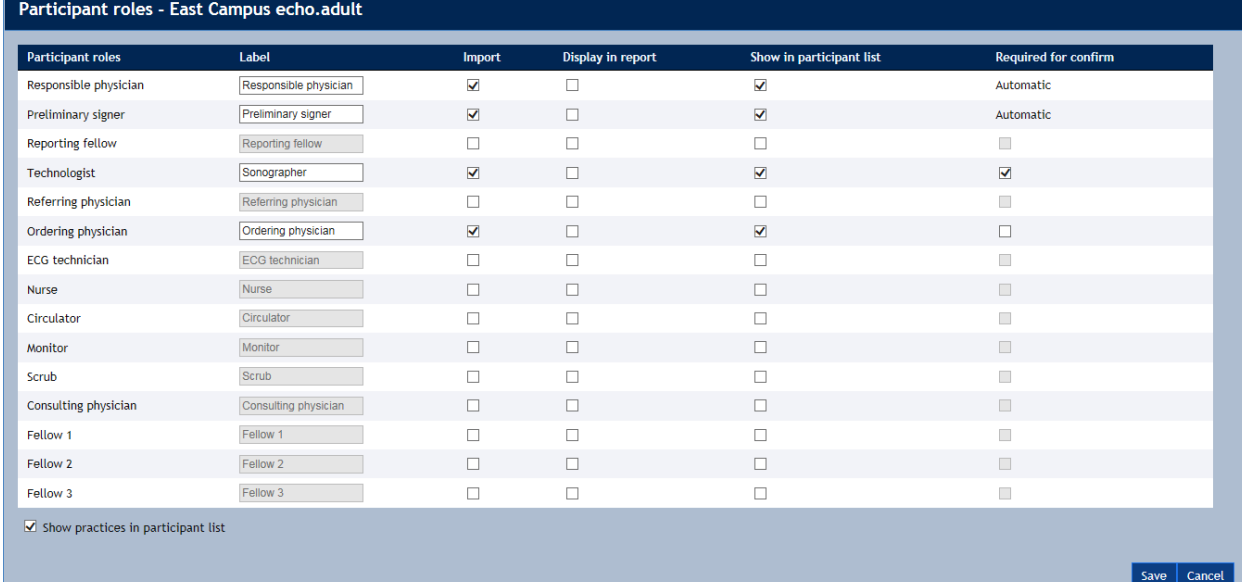

For each participant role, you can specify the following:

- **Import:** When checked indicates that for all device data imports where a provider filling that participant role (e.g. Responsible physician) is provided he or she will be imported into the study in ASCEND CV.
- **Display in report:** When checked indicates that the provider filling that roll will be listed in the header of the ASCEND CV report labelled as specified by the **Label** column.
- **Show in participant list**: Specifies whether the role should be displayed in participant lists in the ASCEND CV reporting interface and, if so, the text **Label** to display.
- **Required for confirm**: Specifies whether the provider filling the role should be identified before a report is signed (a **!** marker will be displayed in the ASCEND CV reporting interface if the role is not filled). Roles associated with the signing of reports (e.g., Responsible physician, Preliminary signer) are automatically filled with the signing user when a report is signed (Required = Automatic).

There is also another checkbox to indicate whether practices shall be listed and selectable in the participant list.

When you are done editing the participant roles, you must click the **Save** button to save this information to the ASCEND CV database.

#### <span id="page-33-0"></span>**Practices tab**

The **Practices** tab is used to edit the information about a physician practice stored in the ASCEND CV database. Selecting a practice from the list displays a form for editing information about the selected practice.

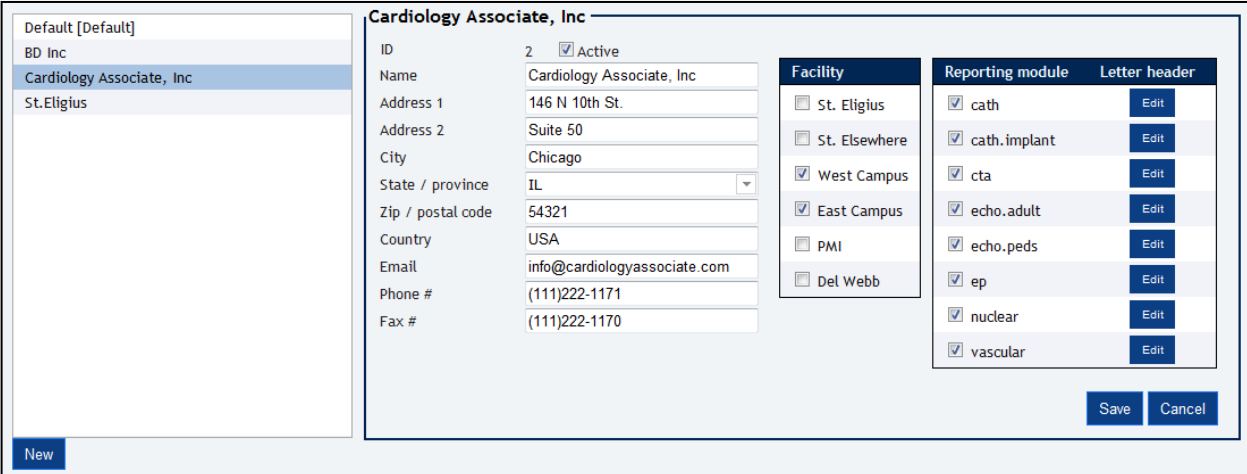

Use the checkboxes to select the **Facilities** and **Reporting modules** associated with the practice.

Clicking an **Edit** button in the **Letter header** column displays a form for editing the referral letter header for a reporting module (for the selected practice), including

• The **header** that appears at the top of a referral letter, which typically includes information about the practice (e.g., name, address, phone numbers) formatted as an HTML table.

• The **set of images** used in the letter header (e.g., practice and accreditation logos). Clicking the **Change** button next to an image uploads an image file (.jpg, .png, .gif) from your computer.

These settings allow multiple practices to share the same knowledge base for a reporting module (including referral letter layout) while allowing each practice to specify its own referral letter header.

When you are done editing the information about a practice, you must click the **Save** button to save the edited practice data to the ASCEND CV database.

## <span id="page-35-0"></span>**Settings tab**

The **Settings** tab is used to edit the following system settings:

- **Reports**: Whether to generate PDF versions of reports that are confirmed or signed. This would normally be on unless running in a test environment.
- **Prior study import**: Number of prior studies for a patient to import for measurement trending and for prior study carry-forward.
- **Imports**: The interval in milliseconds before a data import that fails to get matched and imported into an existing study is re-attempted.
- **Signing**: Whether or not to allow a physician to sign a study when certain required information has not been specified:
	- o Required report findings
	- o Pending (unprocessed) imports
	- o Required participants
	- o Required study details
	- o Pending (unprocessed) secondary-capture images

and whether a confirmation dialog should be displayed on signing.

- **Sessions**: How long to allow a session to be inactive before logging it out automatically (in minutes)
- **Passwords**: How often to force passwords to be changed (in days) and the minimum number of characters, letters, numbers and special characters in a password.
- **KB Editor**: URL and login information for accessing the knowledge base editor. This information is provided at system installation.
- **System**:
	- o Whether to display a "Test System" notice. When checked also allows "Test-ready" KBs to be downloaded from the KBEditor on the Knowledge bases tab.
	- o The date format to use in the ASCEND CV interface.

**Note**: There are corresponding date format dependencies in the reporting module KBs that are configured by ASCEND clinical support specialists in a manner specific to a customer site. The entire configuration process for consistent date formats across ASCEND CV and the various structured reporting modules is described separately in the document "*ASCEND CV - Date Format Configuration*".

#### • **Outbound**:

- o The time interval to wait between attempts after a failure to transfer data to external systems.
- o The time interval to wait for an external system to process one successful data transfer for a study before sending another transfer for the same study.
- o The number of re-attempts on a failed transfer of data to an external system
- o The multiplicative base used to calculate the interval before the next attempt. By default this is set to the value 2, to indicate the amount of time is doubled between each successive attempt.

#### • **Database Maintenance**:

- o Whether orders received by ASCEND CV that were in error should be automatically deleted and if so after how many days – defaulted to yes and 30 days.
- o Whether device data imports that fail to match a study in ASCEND CV should be automatically deleted and if so after how many days – defaulted to yes and 30 days.
- o Whether device data imports associated with a signed study in ASCEND CV should be automatically deleted and if so after how many days – defaulted to yes and 90 days.
- o Whether logged application exceptions should be automatically deleted and if so after how many days – defaulted to yes and 60 days.
- o Whether outbound transmissions from ASCEND CV should be automatically deleted and if so after how many days – defaulted to yes and 180 days.
- **CardioAnalytics**: The database connection string to the ASCEND CardioAnalytics database

When you are done editing these system settings, you must click the **Save** button to save them to the ASCEND CV database. Note that some system settings (marked with an \*) will not take effect until the ASCEND CV system is restarted.

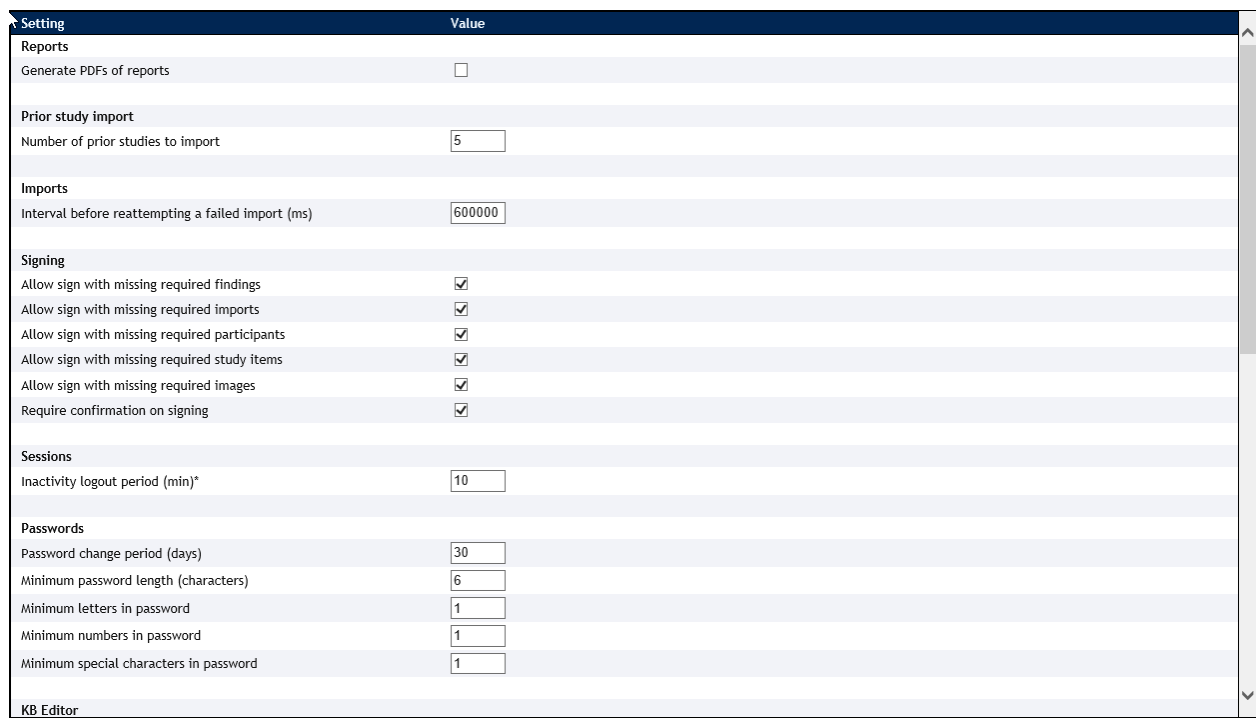

#### <span id="page-36-0"></span>**Import tab**

The **Import** tab is used to specify the information systems and clinical devices that provide data imports to ASCEND CV, when imports from a system/device should be automatically imported into a study, and how conflicting data items from multiple systems/devices should be resolved.

The **Sources** table lists the set of information systems (e.g., HL7 ORM and ADT messages) and clinical devices (e.g., ultrasound system, stress ECG cart, physiologic system) from which to import data.

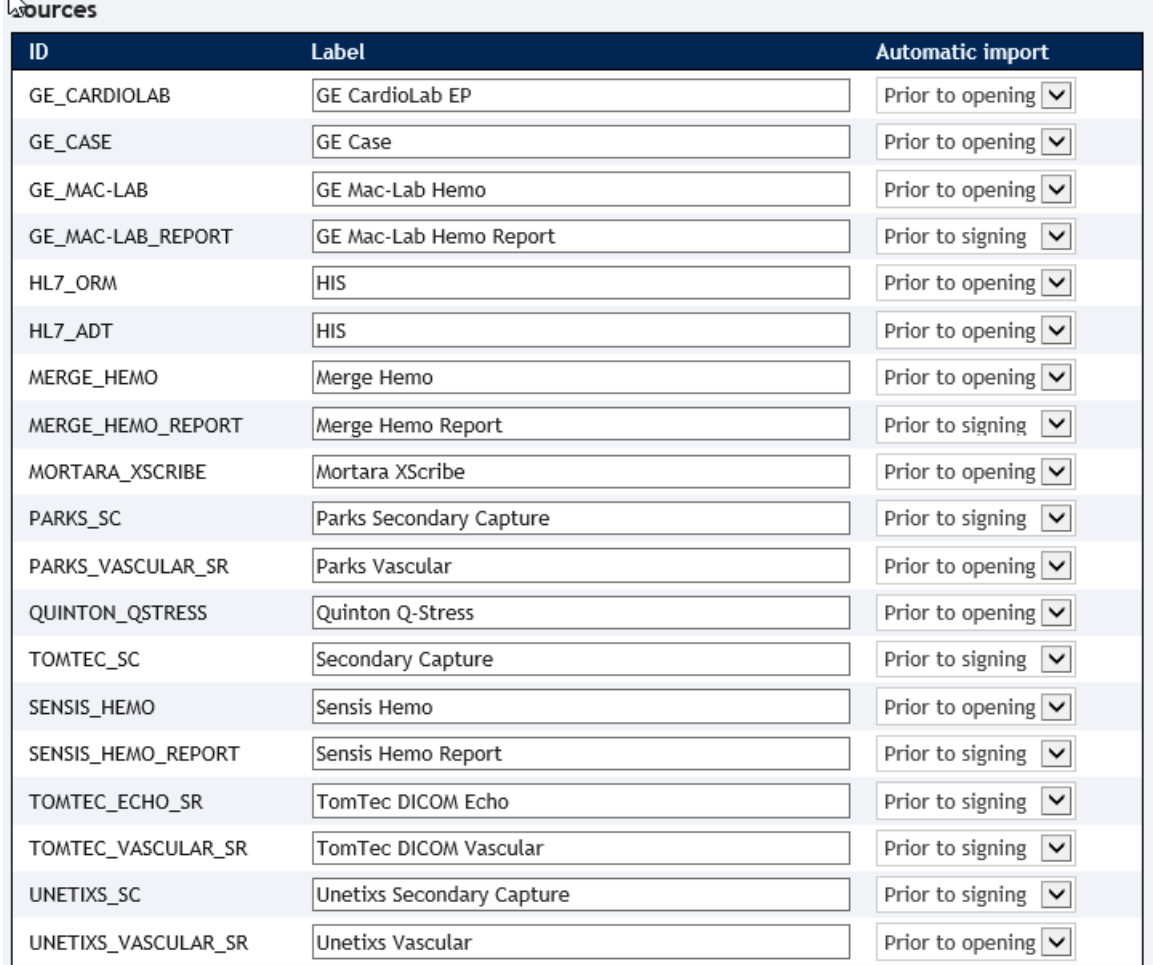

#### You can specify

 $\sim$ 

- The **Label** for the system/device that will be displayed in ASCEND CV.
- When an **Automatic import** of system/device data into a study should take place:
	- o **Prior to opening**: Data will be automatically imported only when a study is "New" (i.e., only when the study has not yet been opened for reporting).
	- o **Prior to signing**: Data will be automatically imported at any time prior to the signing of a study.
	- o **Never**: Data will never be automatically imported; but must be imported manually by an ASCEND CV user utilizing the data button in the user interface. See the *ASCEND CV Reporting Quick Start Guide* for more details.

The **Data prioritization** table lists each ASCEND CV data field that can be imported and specifies the relative priority of an import into that data field from each system/device, where a data value from a higher priority system/device will take precedence over a data value from a lower priority system/device.

In the example below, patient birth dates from HL7 ORM and ADT messages are assigned priority 3 and are higher priority than the devices with priority 1.

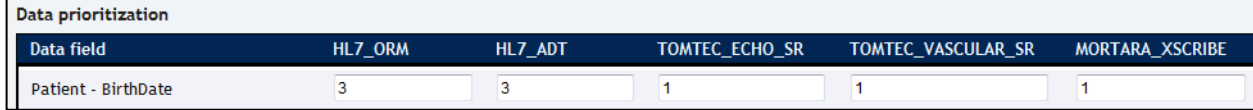

Given the following sequence of imports

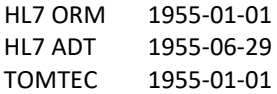

the HL7 ADT value will replace the HL7 ORM value (both have priority=3) but the TOMTEC value will not replace the HL7 ADT value, yielding a birth date of 1955-06-29.

When you are done editing these import settings, you must click the **Save** button to save them to the ASCEND CV database.

## <span id="page-38-0"></span>**Sorting and filtering lists**

You can sort and filter the **Errors**, **Unmatched data imports**, **Available studies**, and **Audit log** lists to meet your needs:

• Each list can be **sorted by column entry**. Mousing over a column heading displays a down arrow. Clicking the down arrow displays a list of sort options.

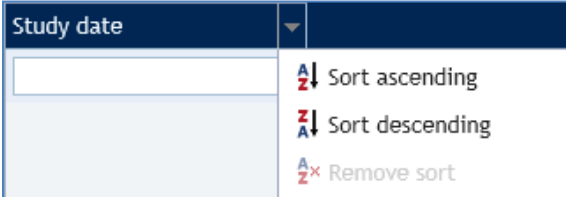

The sorted column will display an arrow icon  $\mathbf{t}$  to indicate that it is being sorted.

Study date

• Each list can be **filtered by column entry**. Entering text/numbers in a text/numeric column's filter box (below the column heading) displays only those studies that contain the specified text/numbers in the specified field (the studies that contain "Abr" in *Responsible physician*  column in the example below).

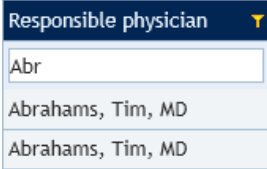

Columns with predefined options can be filtered by selecting one or more choices from the associated filter list. Note that, after selecting choices, you may need to click somewhere else on the list to close the filter list.

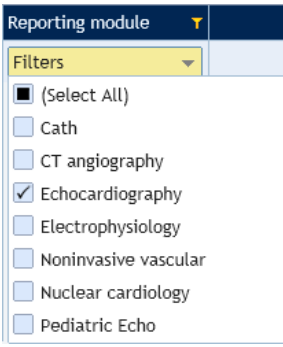

In either case, the filtered column will display a funnel icon  $\blacksquare$  to indicate that it is being filtered.

Clicking the **Clear filters** button will clear all filters.

The **columns can be reordered**. To reposition a column in the list, drag its column heading (*Study status* in the example below) to a new location and drop it.

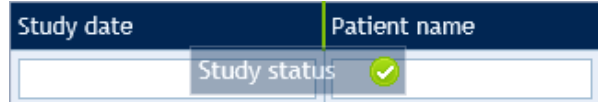

• The **column widths can be adjusted**. To narrow/widen a column, grab its column divider (the dotted line in the example below) and drag it left/right.

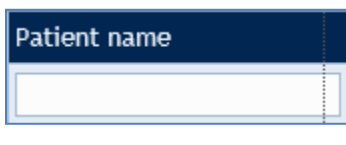

Clicking the  $\frac{d}{d}$  Refresh button will refresh the list.

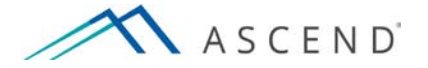

801 Warrenville Road Suite 200 Lisle, Illinois 60532 [\(844\) 413-2610](tel:(844)%20413-2610) [information@ascendhit.com](mailto:information@ascendhit.com)

© 2013, 2016, 2017 ASCEND HIT LLC. All Rights Reserved. The distribution, publication, modification, or reproduction of this document is strictly prohibited without the prior written consent of ASCEND HIT LLC.